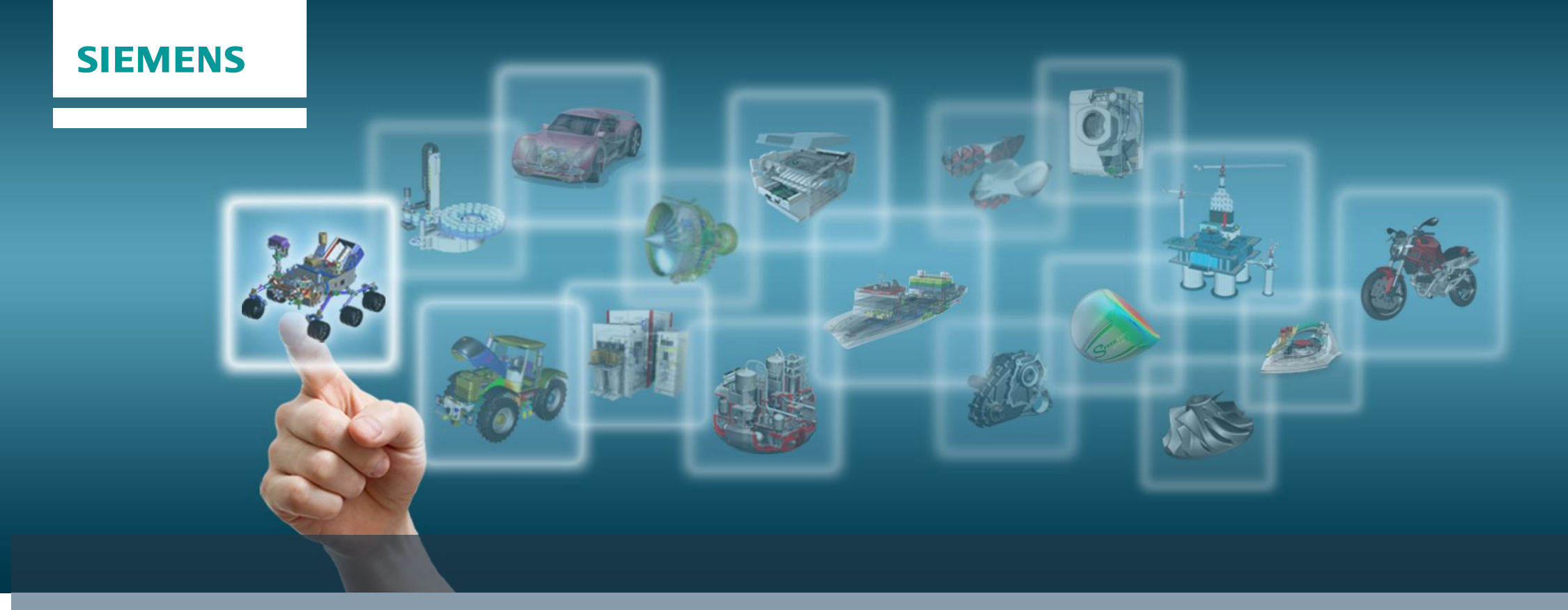

*Учебный курс:* **«**Проектирование изделий из листового металла в NX**»**

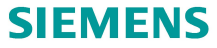

## **Создание нового файла**

 Для создания новой модели и автоматического запуска приложения *Листовой металл*  используется шаблон *Листовой металл* или перейдите в соответствующее приложение вручную.

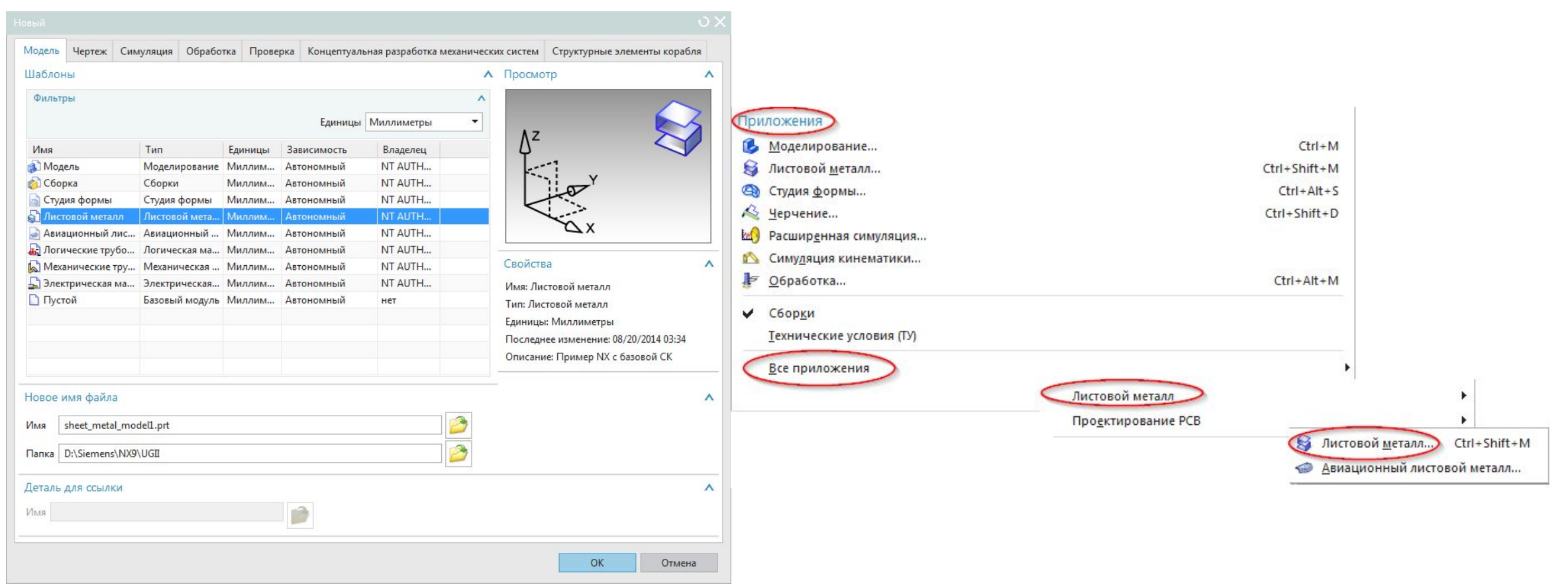

#### **Restricted © Siemens AG 2014**

Page 2 20XX-XX-XX Siemens PLM Software

## **Настройки системы по умолчанию**

- *Листовой металл* имеет настройки по умолчанию, таких как:
	- толщина материала,
	- формула расчета сгиба,
	- радиус сгиба
	- коэффициент нейтрали.

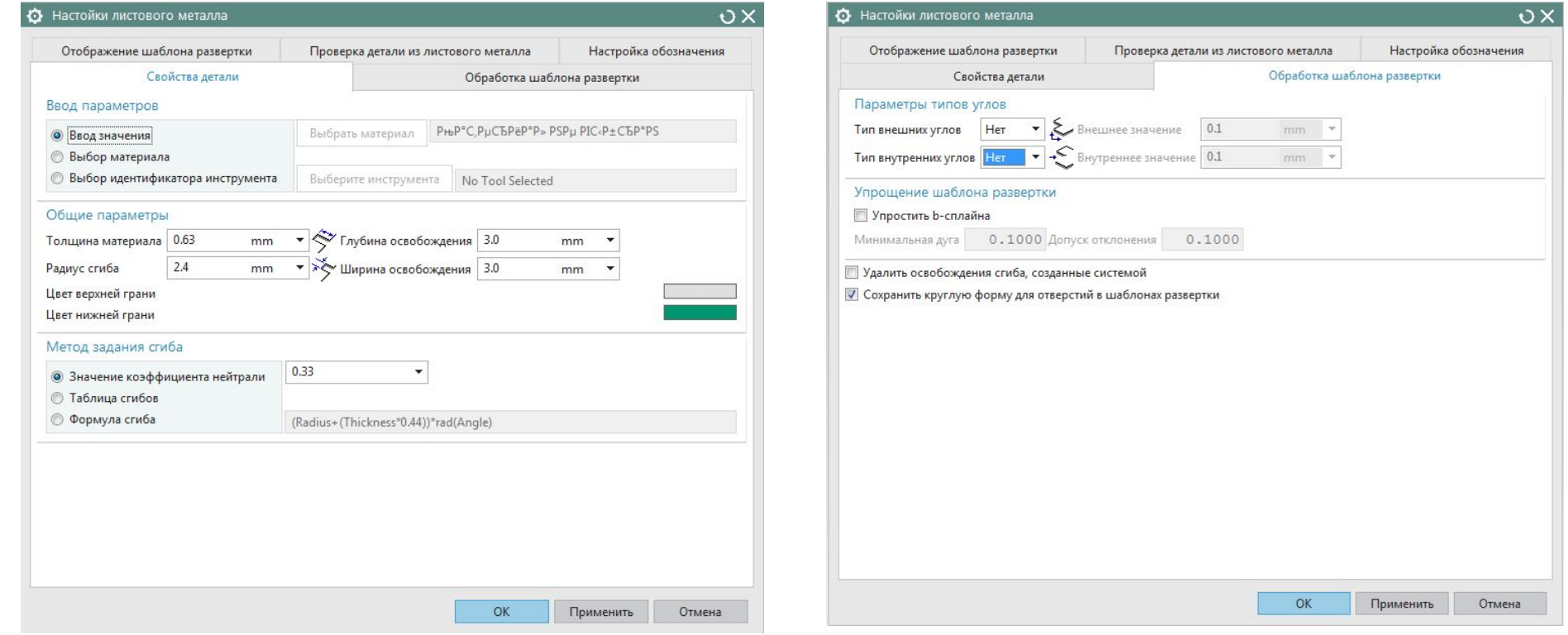

**Раде 3 20XX-XX-XX Перения АФИ ПРИ ВОС ПРИ ВОС ГЛИСТОВОЙ МЕТАЛЛ…**<br>Раде 3 20XX-XX-XX РАСТРОЙКИ → ПРИ ВОЛЬСКИЙ ВОС ГЛИСТОВОЙ МЕТАЛЛ… **С** 

## **Элемент Пластина**

- Команда *Пластина* позволяет создать плоский элемент любой формы используя замкнутый контур.
- Элемент *Пластина* это первый элемент. В *Листовом металле* для создания базового элемента так же можно использовать элемент *Фланец по контуру* или *Фланец по двум сечениям* .

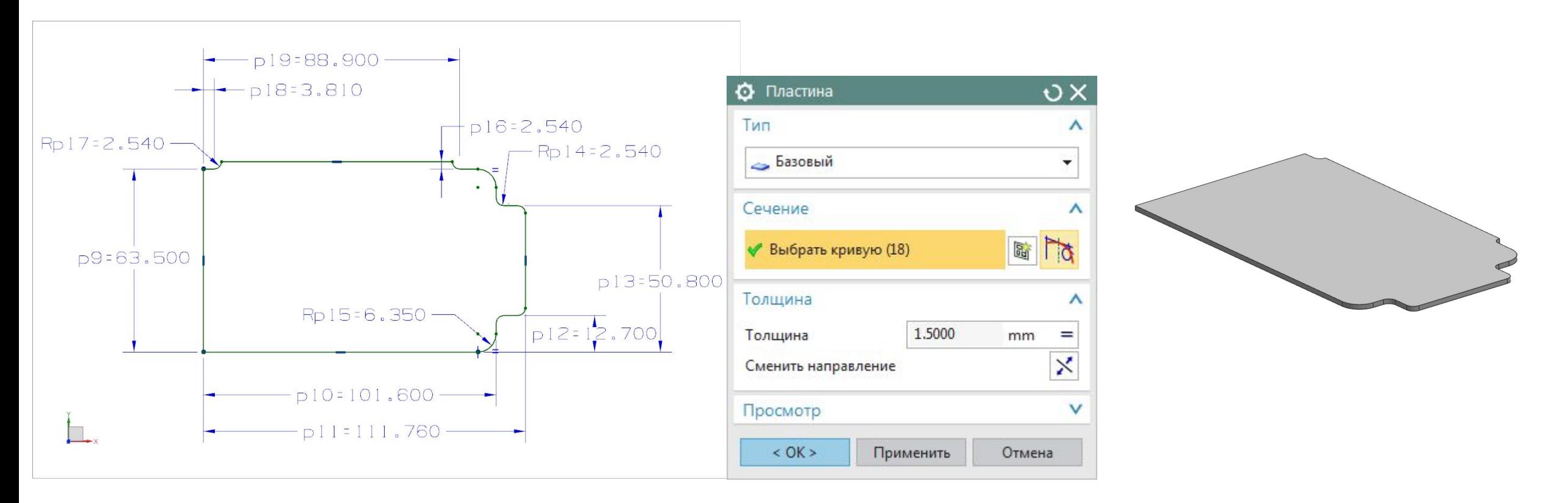

#### **Restricted © Siemens AG 2014**

Page 4 20XX-XX-XX Siemens PLM Software

## **Фланец**

- Команда *Фланец* позволяет быстро создавать простые согнутые или "отбортованные" области. Фланец содержит цилиндрическую и линейную области.
- При создании фланца можно управлять следующими параметрами:
	- Ширина

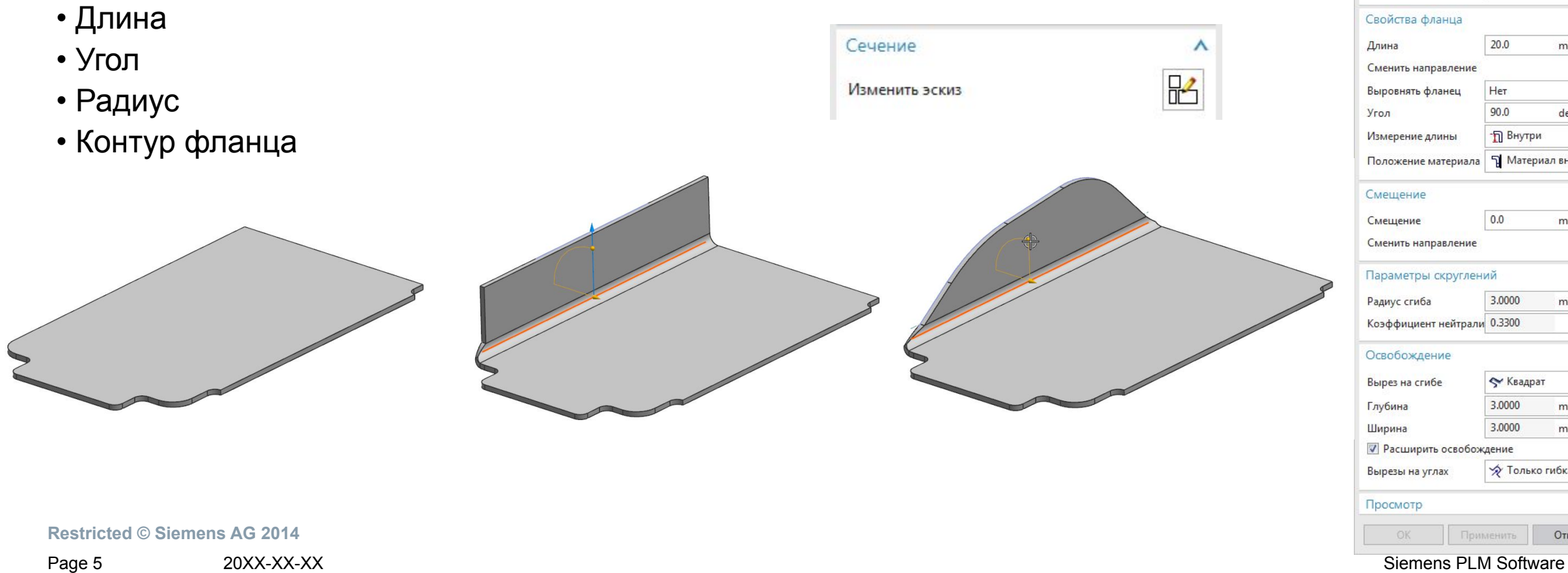

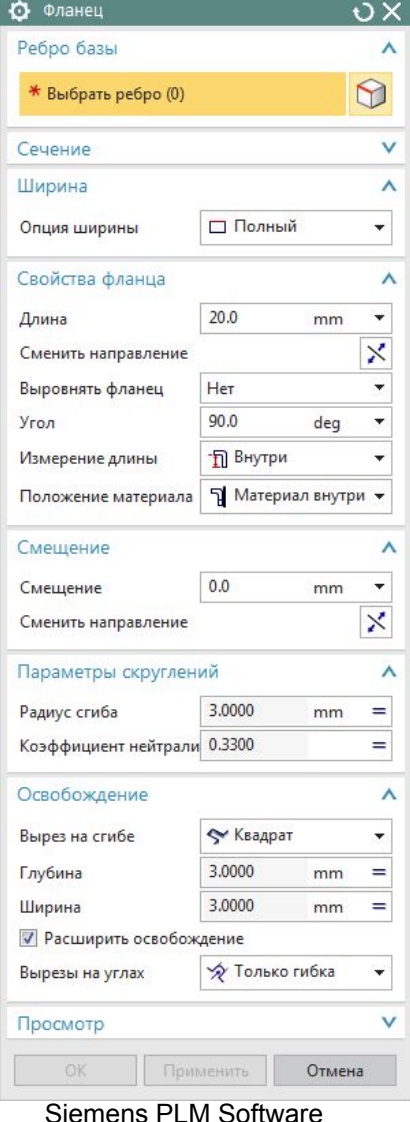

 $\circ \times$ 

Ф Фланец по контуру

Вторичный

Тип

Сечение

## **Фланец по контуру**

 Команда *Фланец по контуру* создает фланец с несколькими сгибами, вытягивая профиль который представляет его сечение. Так же эта команда может быть использована для создания базового тела.

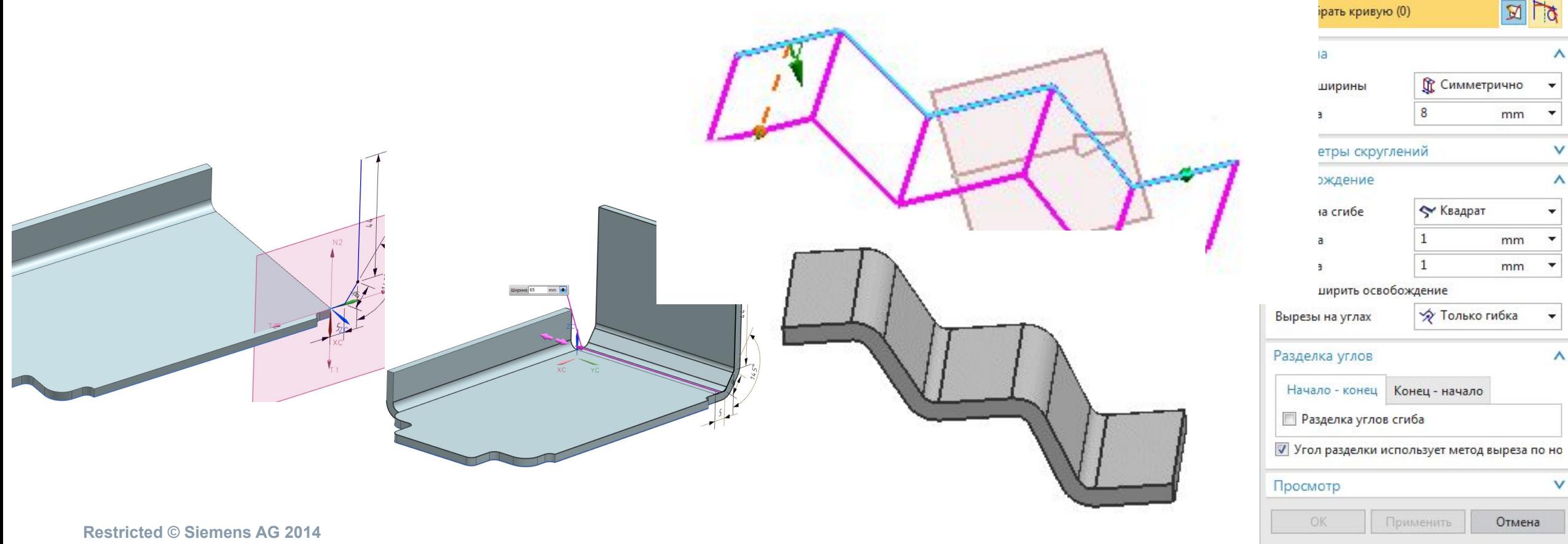

Ф Фланец по двум сечениям

Тип

Вторичный

Начальное сечение

\* Выбрать кривую (0)

\* Задание точки Конечное сечение  $\circ \times$ 

A

 $\boldsymbol{\wedge}$ 

 $55$ 

 $55$ 

mm

mm

mm

mm

Отмена

 $\frac{+}{2}$  ?.

## **Фланец по двум сечениям**

 *Фланец по двум сечениям* – это элемент, создаваемый вытягиванием начального и конечного сечения. Данный инструмент может создавать конические области сгиба, а так же переходы между сечениями.

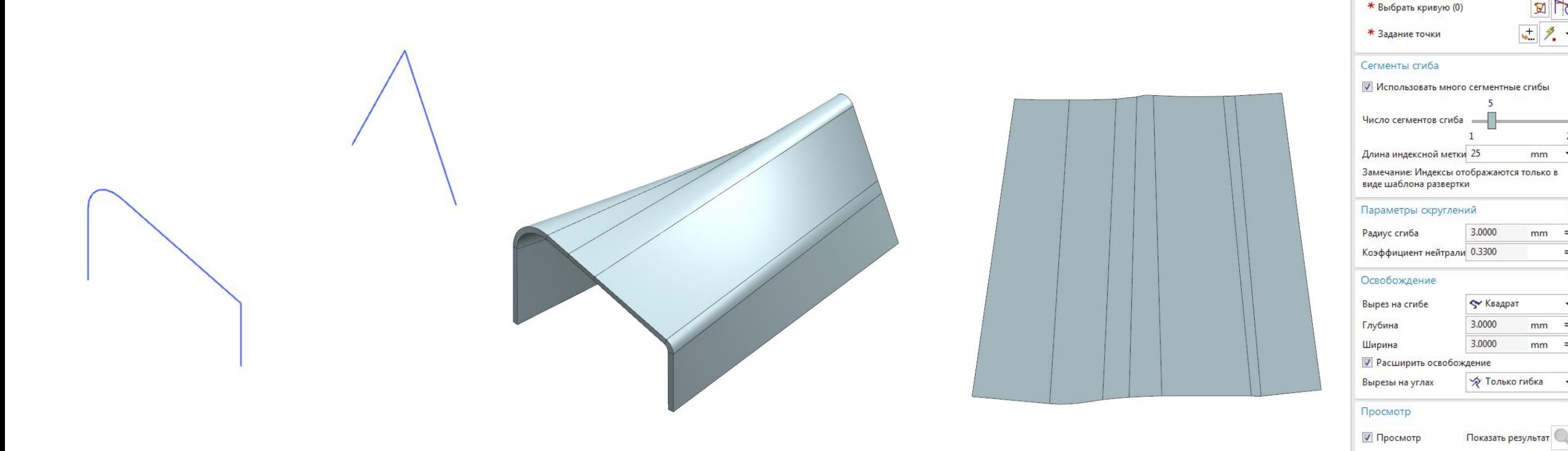

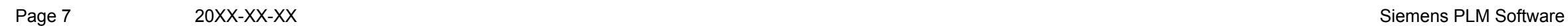

## **Завальцовка**

- Команда **Завальцовка** позволяет изменить ребро детали из листового металла, складывая его для повышения безопасности или прочности ребра.
- Фланец завальцовки всегда создается в качестве вторичного элемента базовой детали. Фланцы завальцовки можно создать на линейных и криволинейных ребрах.

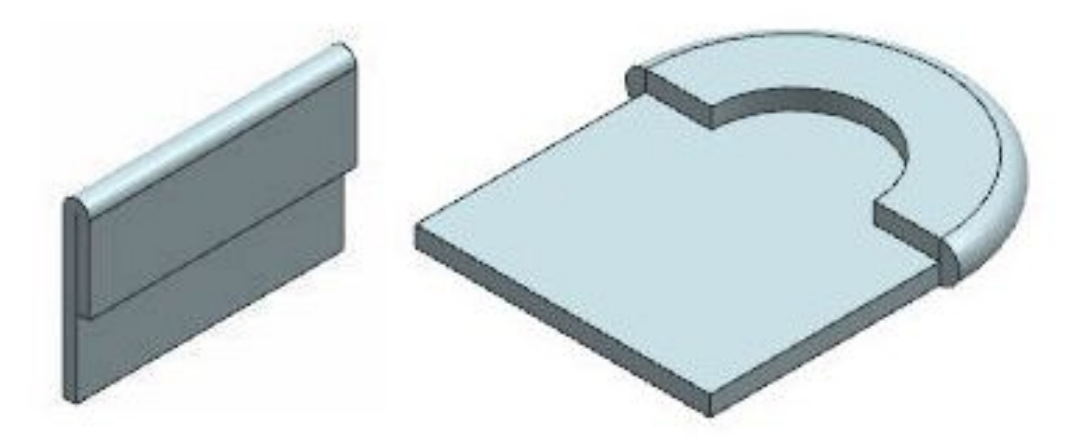

**Restricted © Siemens AG 2014** 

Page 8 20XX-XX-XX Siemens PLM Software

Замкнутый Открытый ſn  $\frac{1}{2}$  S-T<sub>M</sub><sub>n</sub> **О Двойной ПО Открытая петля** Закрытая петля (O) © Центрированный контур

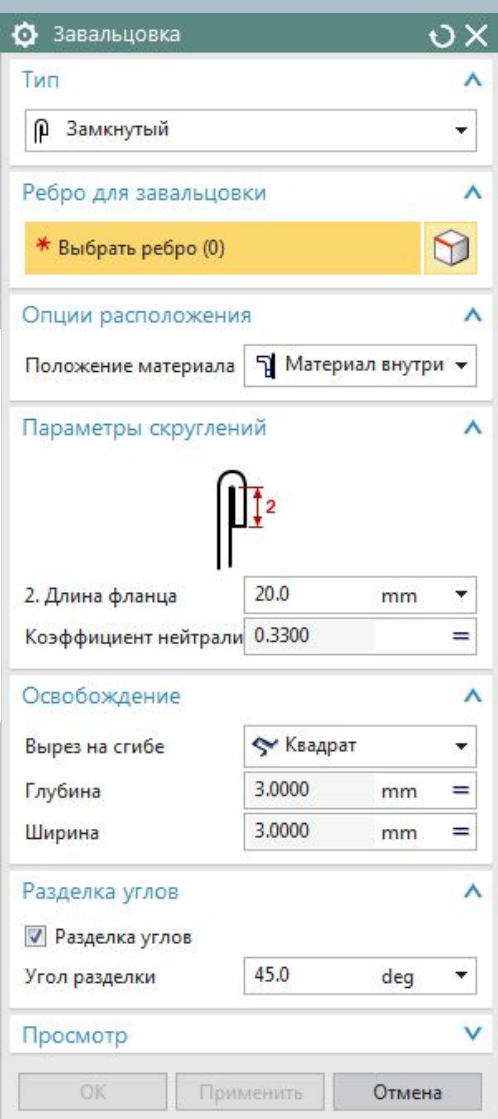

# **Завальцовка (Примеры)**

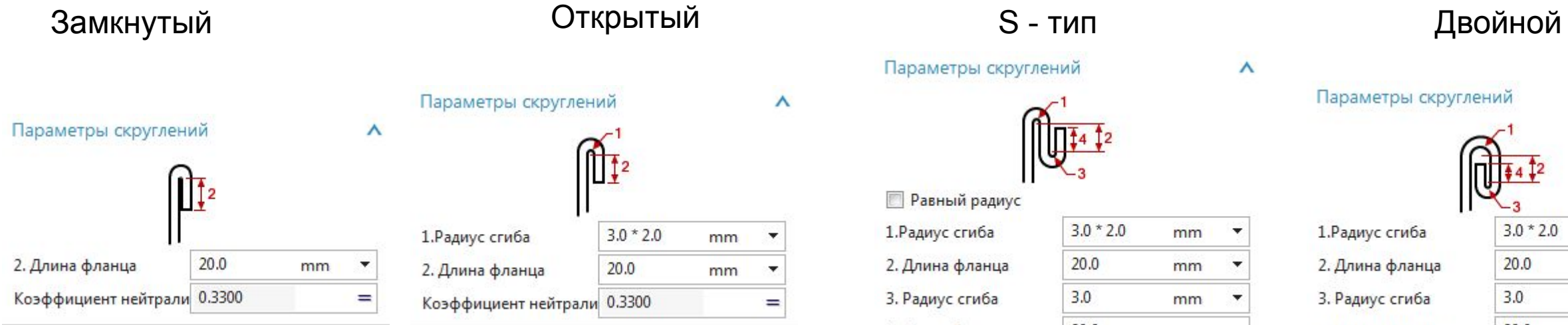

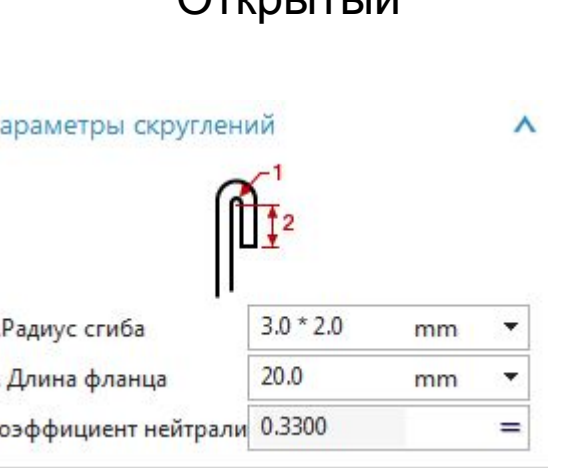

#### Параметры скруглений

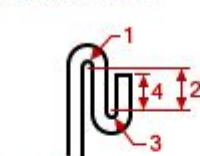

 $\boldsymbol{\wedge}$ 

#### **• Равный радиус**  $3.0 * 2.0$ 1. Радиус сгиба mm  $20.0$ 2. Длина фланца mm  $3.0$ 3. Радиус сгиба mm 20.0 4. Длина фланца mm Коэффициент нейтрали 0.3300  $=$

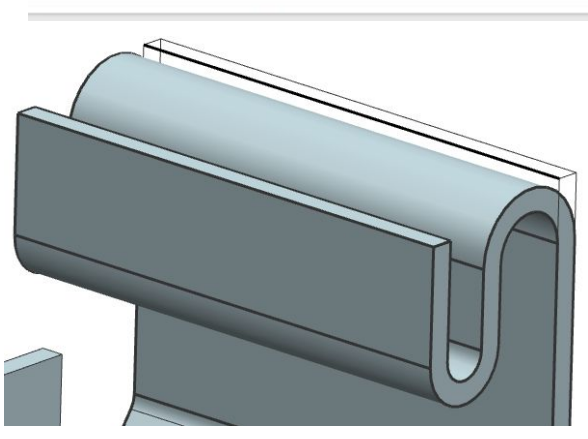

 $\boldsymbol{\wedge}$ 

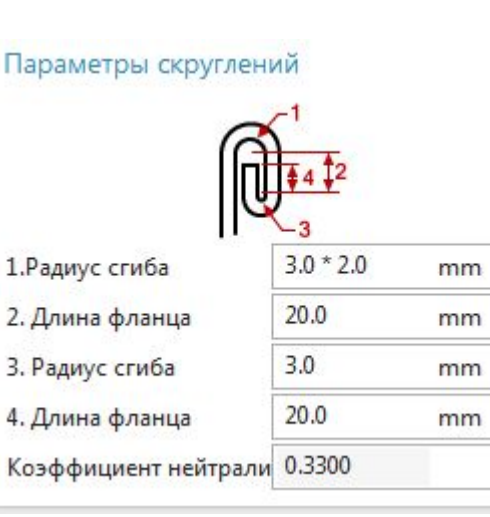

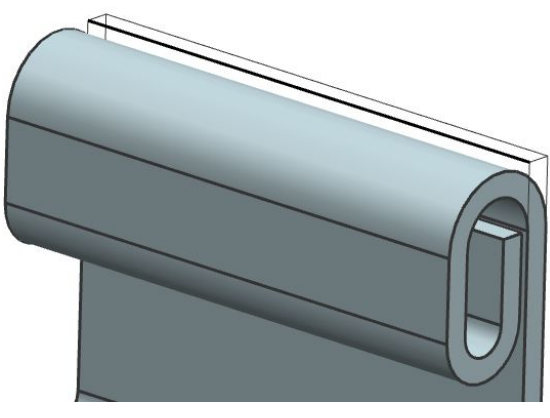

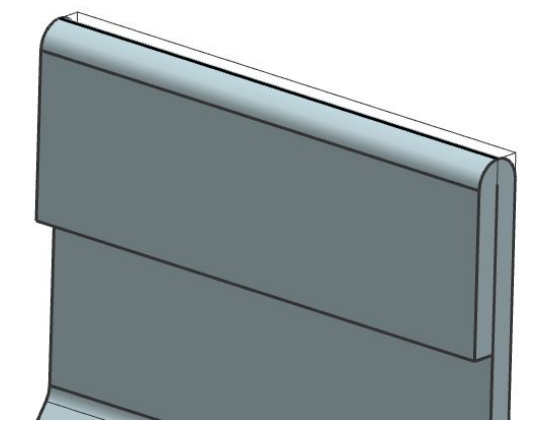

**Restricted © Siemens AG 2014**  Page 9 20XX-XX-XX 20XX-XX-XX

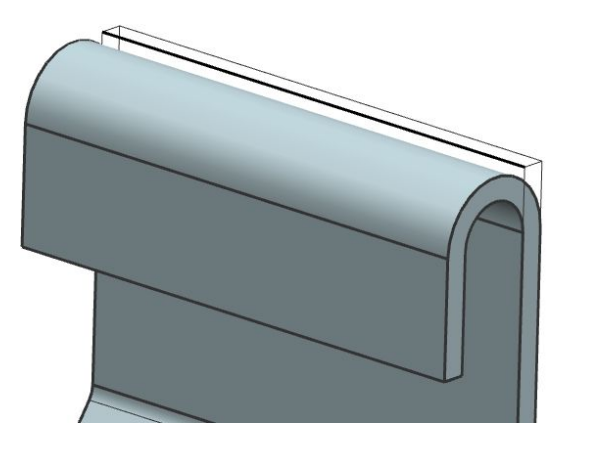

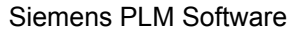

# **Завальцовка (Примеры)**

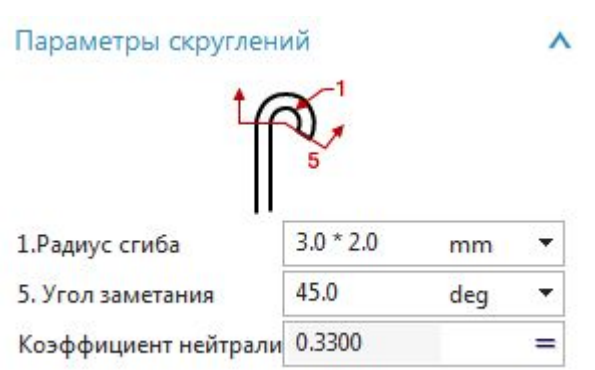

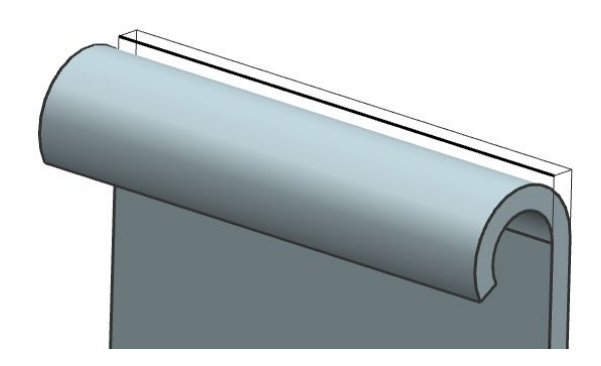

#### **Restricted © Siemens AG 2014**  Page 10 20XX-XX-XX Siemens PLM Software

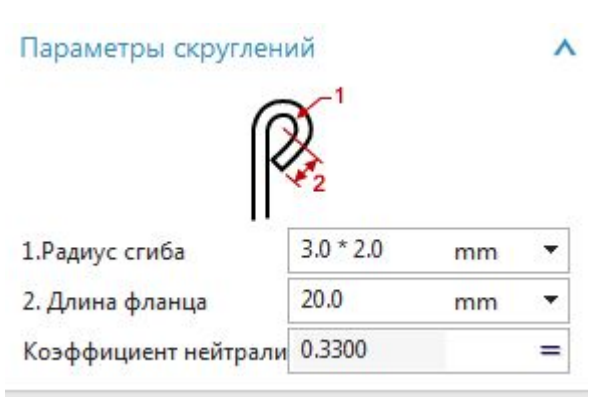

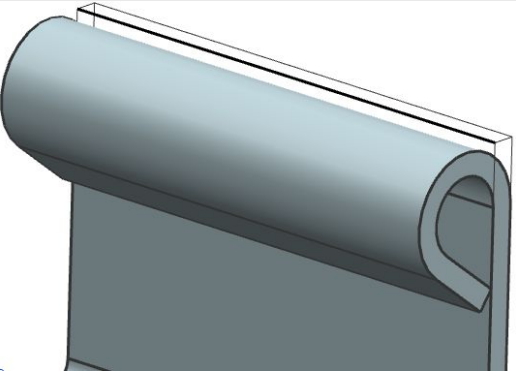

## Открытая петля Закрытая петля Центрированный контур

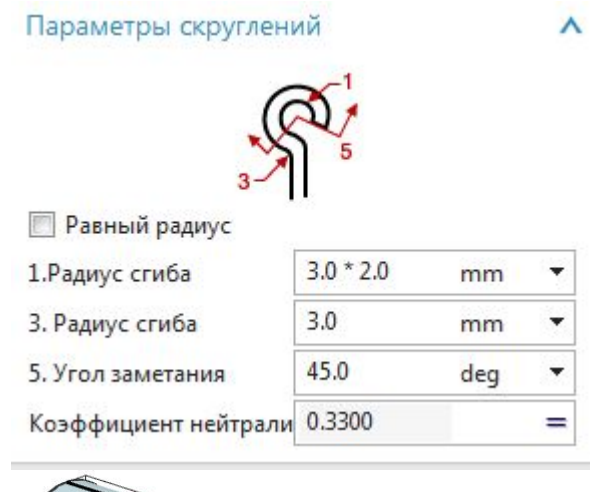

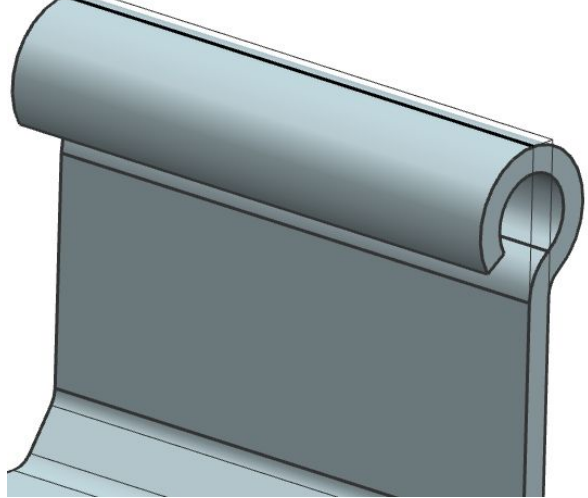

90

3.0000

• Квадрат

☆ Только гибка

3.0000

3.0000

 $\sqrt{X}$ 

E TO

deg

mm

mm

mm

Отмена

+ Линия профиля -

Λ

٨

 $\mathbf{x}$ 

 $\overline{\mathbf{x}}$ 

 $\wedge$ 

 $=$ 

 $=$ 

٨

=

 $=$ 

O Cru6

Линия сгиба

OK

\* Выбрать кривую (0)

## **Сгиб**

 Команда *Сгиб* позволяет построить сгиб по прямой эскиза на плоской области детали из листового тела.

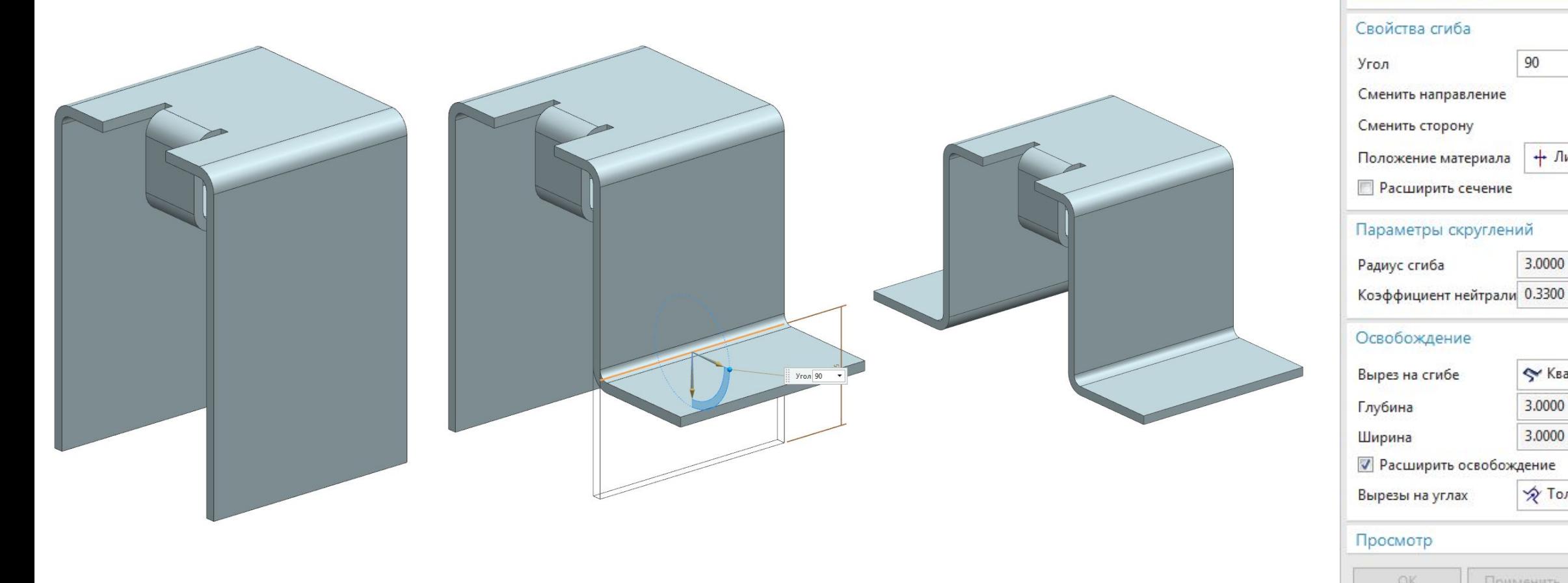

**Restricted © Siemens AG 2014** 

Page 11 20XX-XX-XX Siemens PLM Software

Применить

## **Подсечка**

 *Подсечка* создает два сгиба по прямой эскиза под углом 90º с добавлением материала.

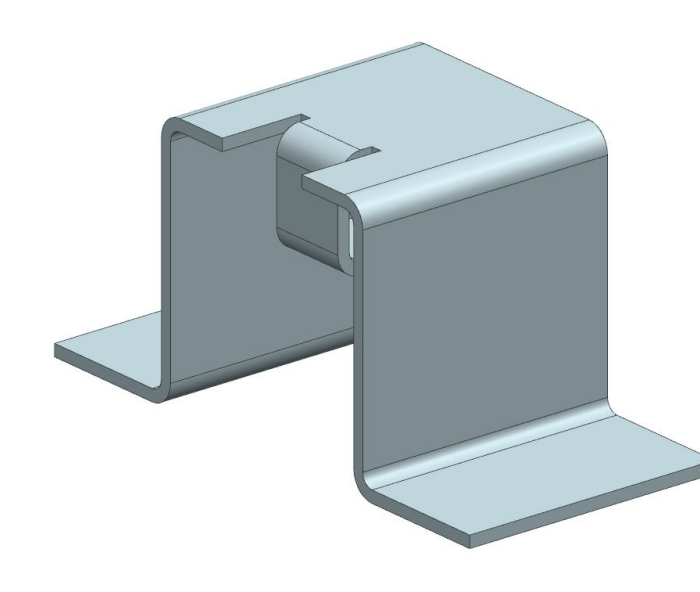

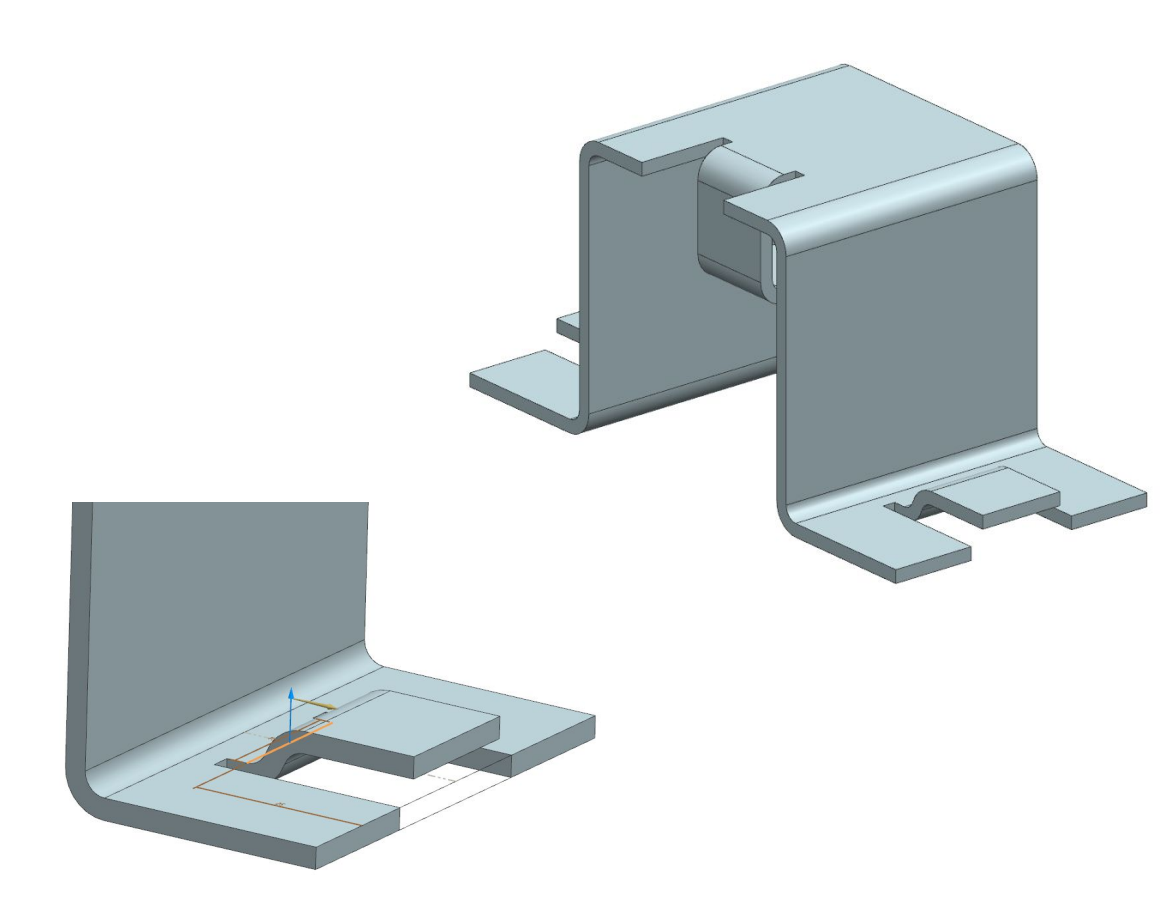

**Restricted © Siemens AG 2014** 

Page 12 20XX-XX-XX 20XX-XX-XX

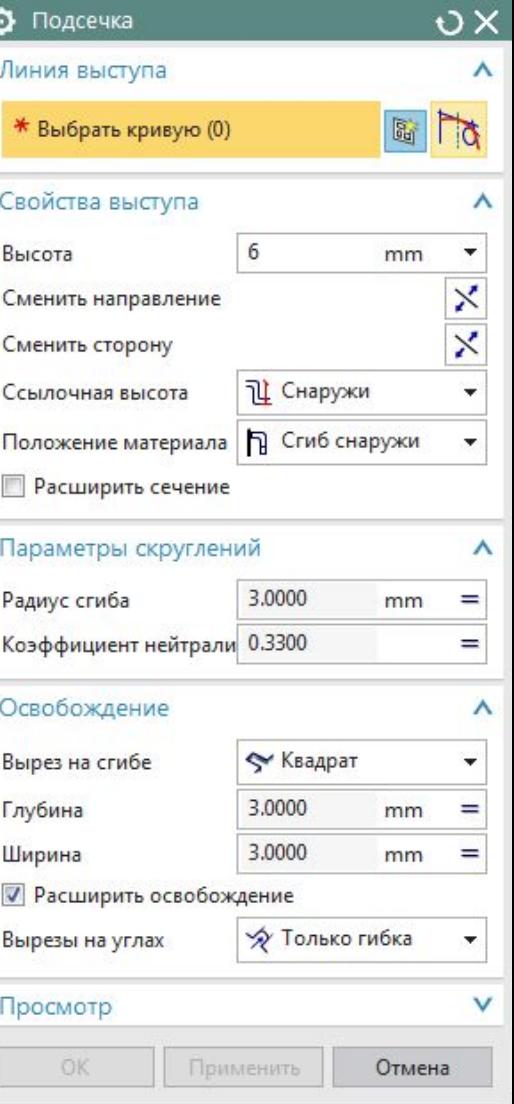

## **Листовой металл из тела**

- Позволяет создать ассоциативный элемент листового металла, используя грани и ребра твердого тела.
- Грани твердого тела служат для создания граней фланца, а ребра между гранями - для задания области сгиба.

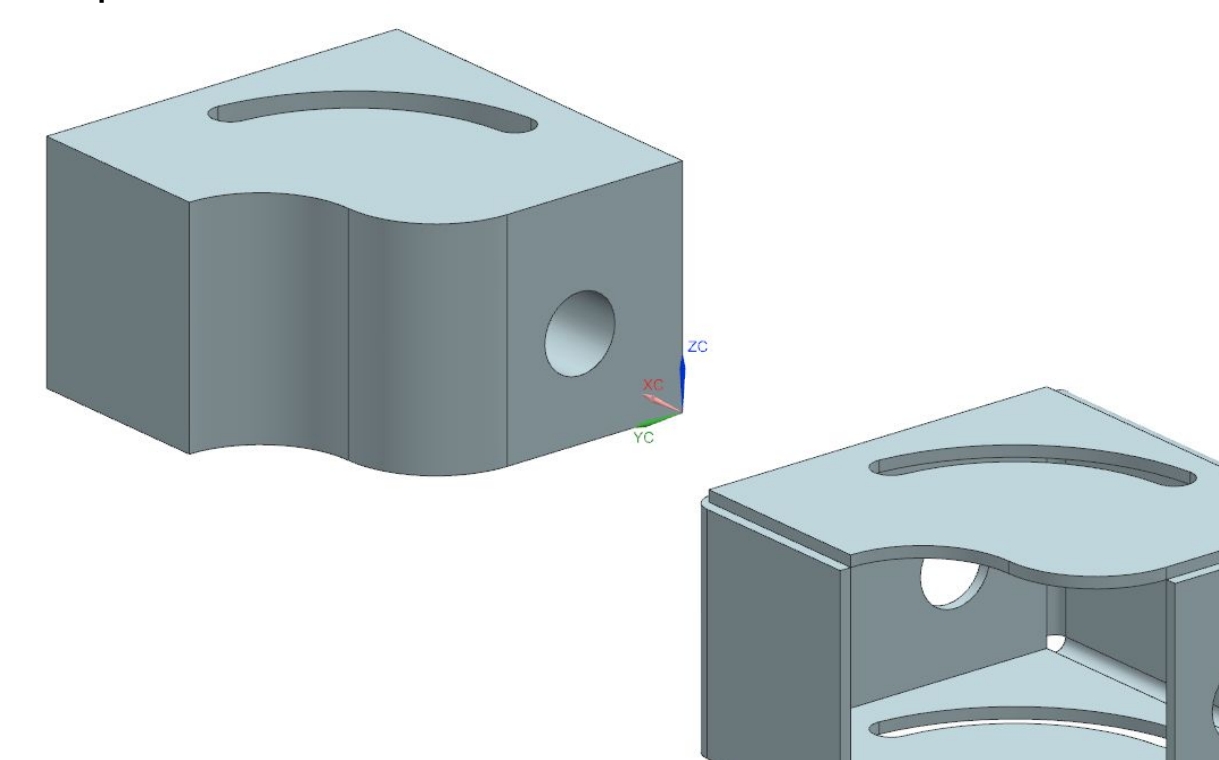

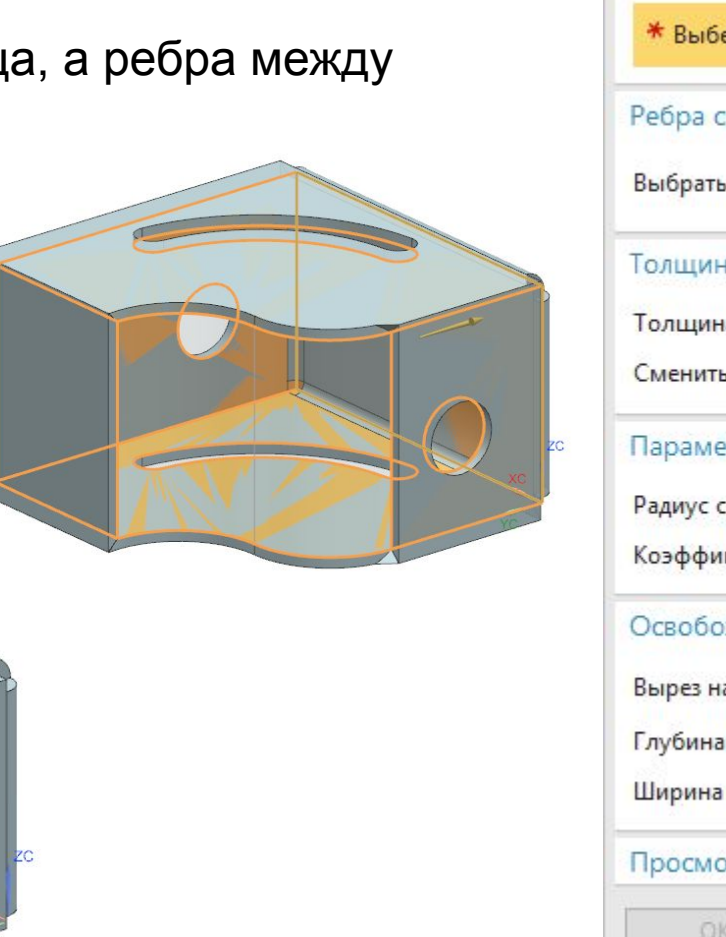

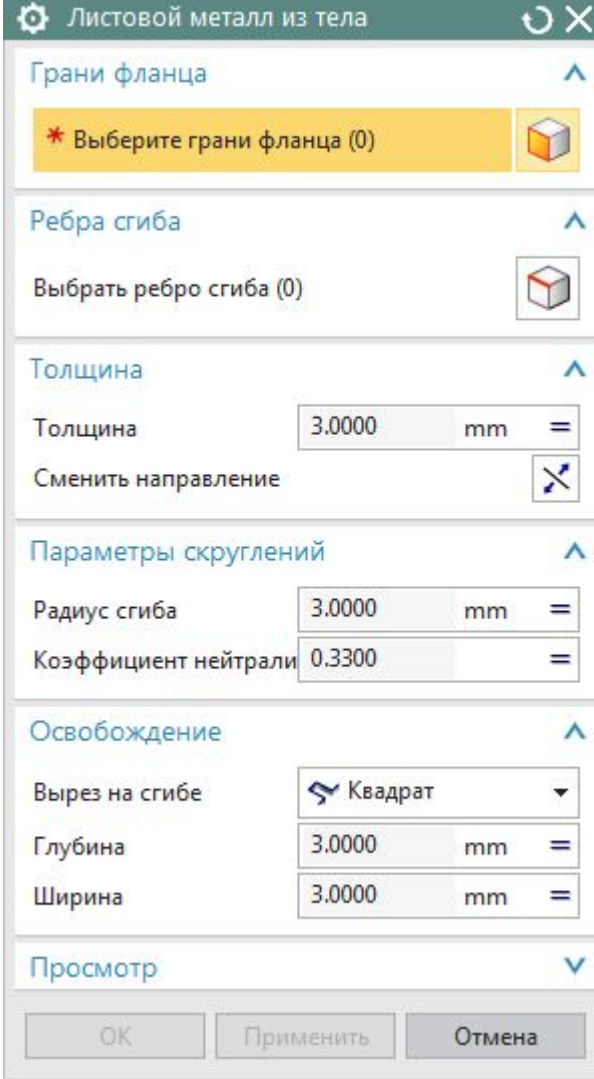

**Restricted © Siemens AG 2014** 

Page 13 20XX-XX-XX 20XX-XX-XX 31 20XX-XX-XX Siemens PLM Software

# **Закрытый угол**

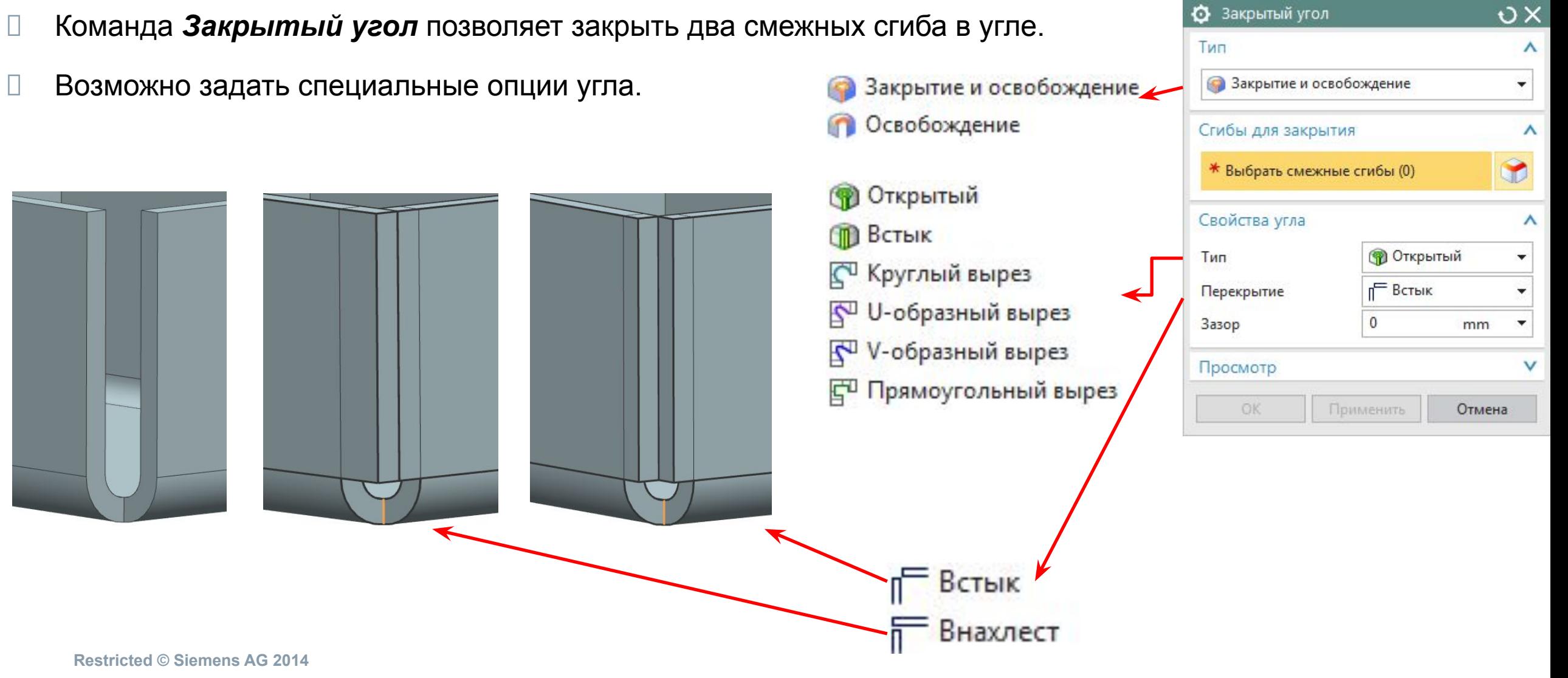

# **Закрытый угол (Примеры)**

# Открытый вырез Патавитый вырез Круглый вырез Круглый вырез

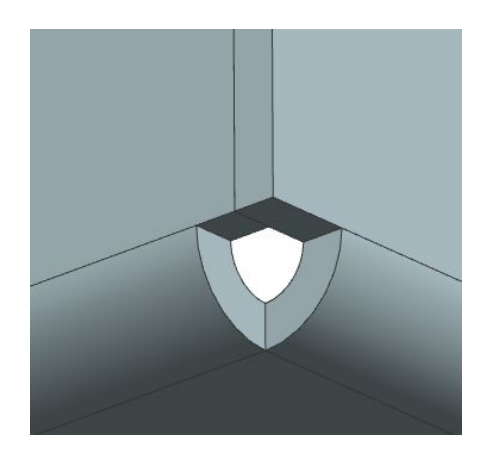

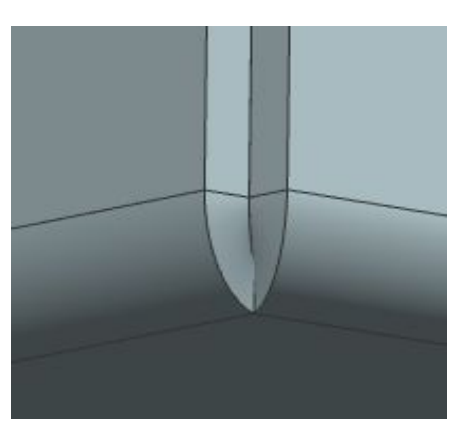

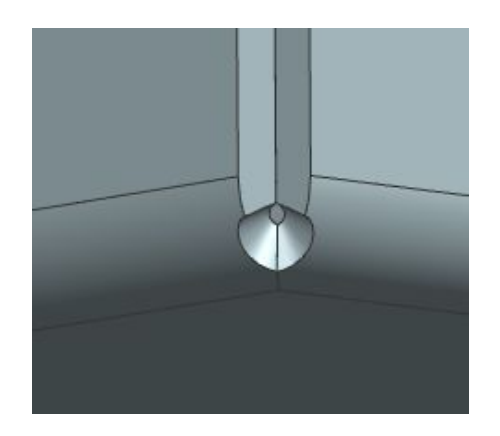

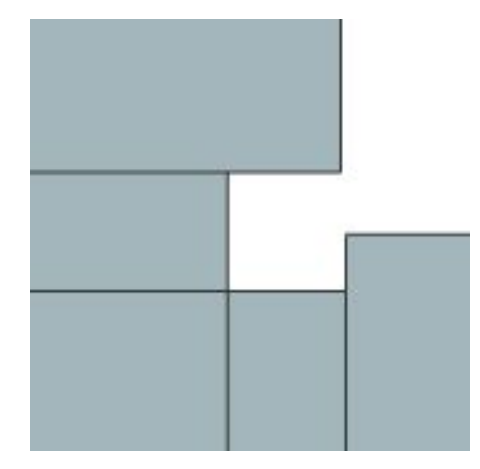

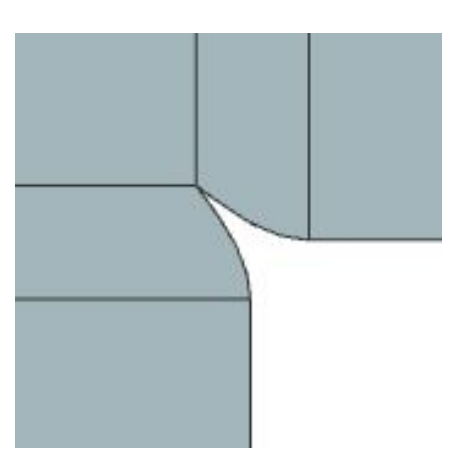

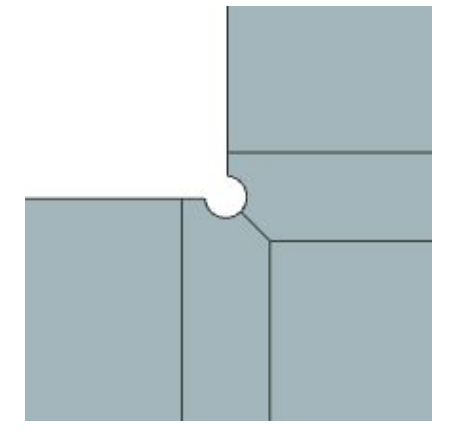

**Restricted © Siemens AG 2014** 

Page 15 20XX-XX-XX 20XX-XX-XX 300 20XX-XX-XX 300 20XX-XX-XX Siemens PLM Software

**Restricted © Siemens AG 2014** 

Page 16 20XX-XX-XX Siemens PLM Software

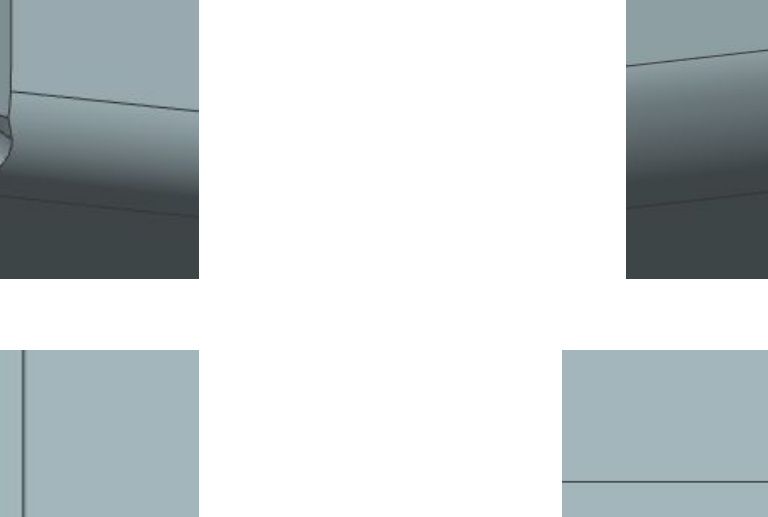

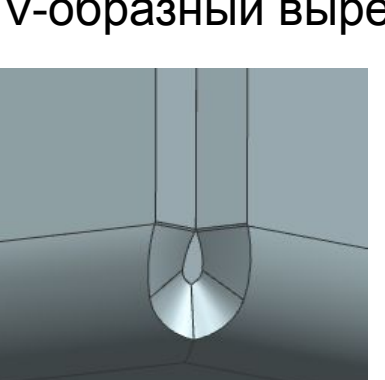

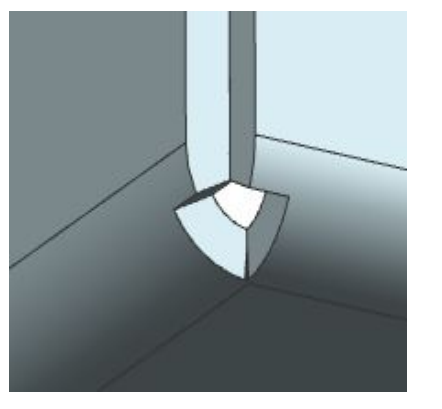

## U-образный вырез V-образный вырез Прямоугольный вырез

## **Угол с тремя сгибами**

 Эта команда позволяет закрывать углы, в которых сходятся три сгиба. Возможно задать специальные опции угла.

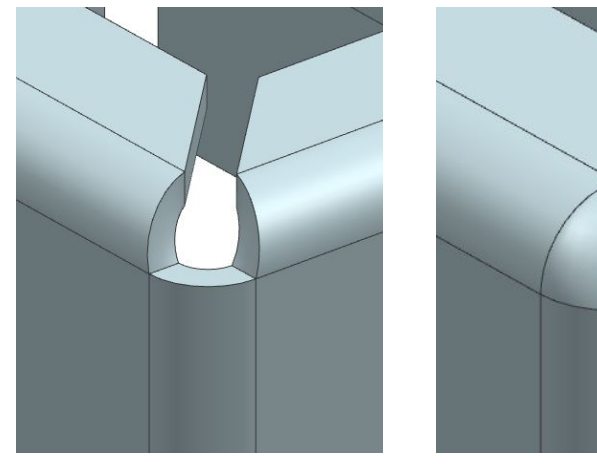

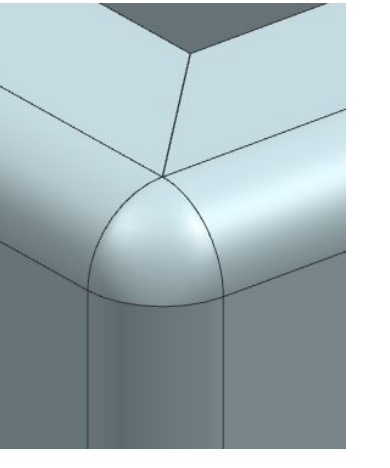

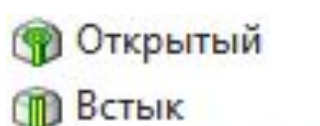

**ПРО Круглый вырез** 

V-образный вырез

N V-образный вырез

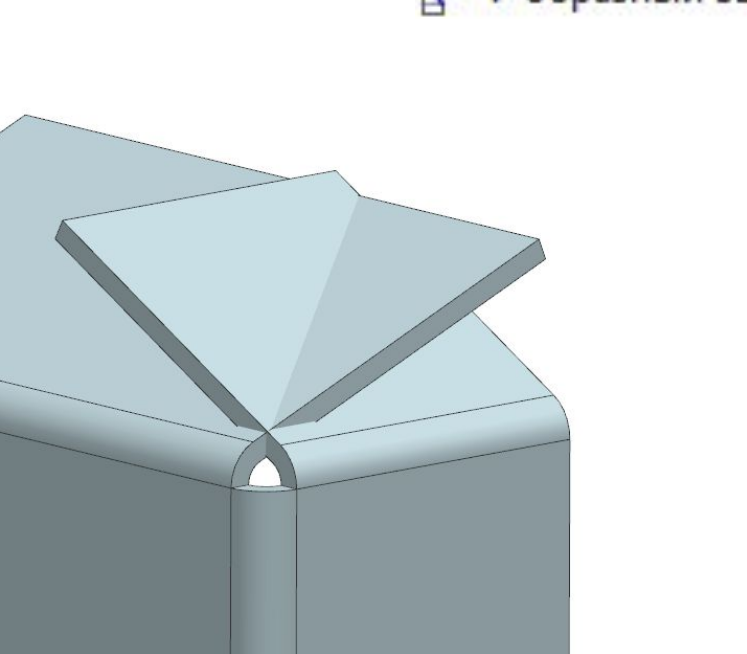

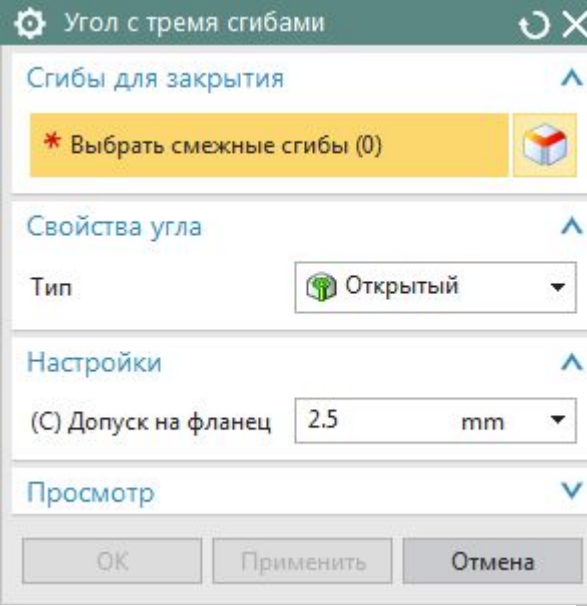

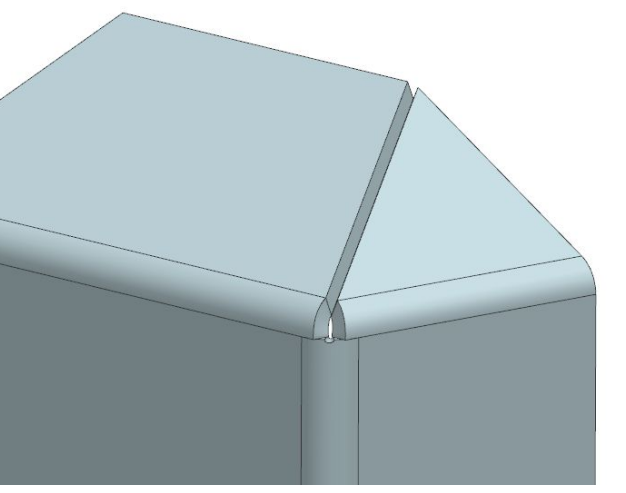

**Restricted © Siemens AG 2014** 

Page 17 20XX-XX-XX Siemens PLM Software

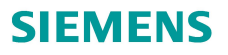

# **Угол с тремя сгибами (Примеры)**

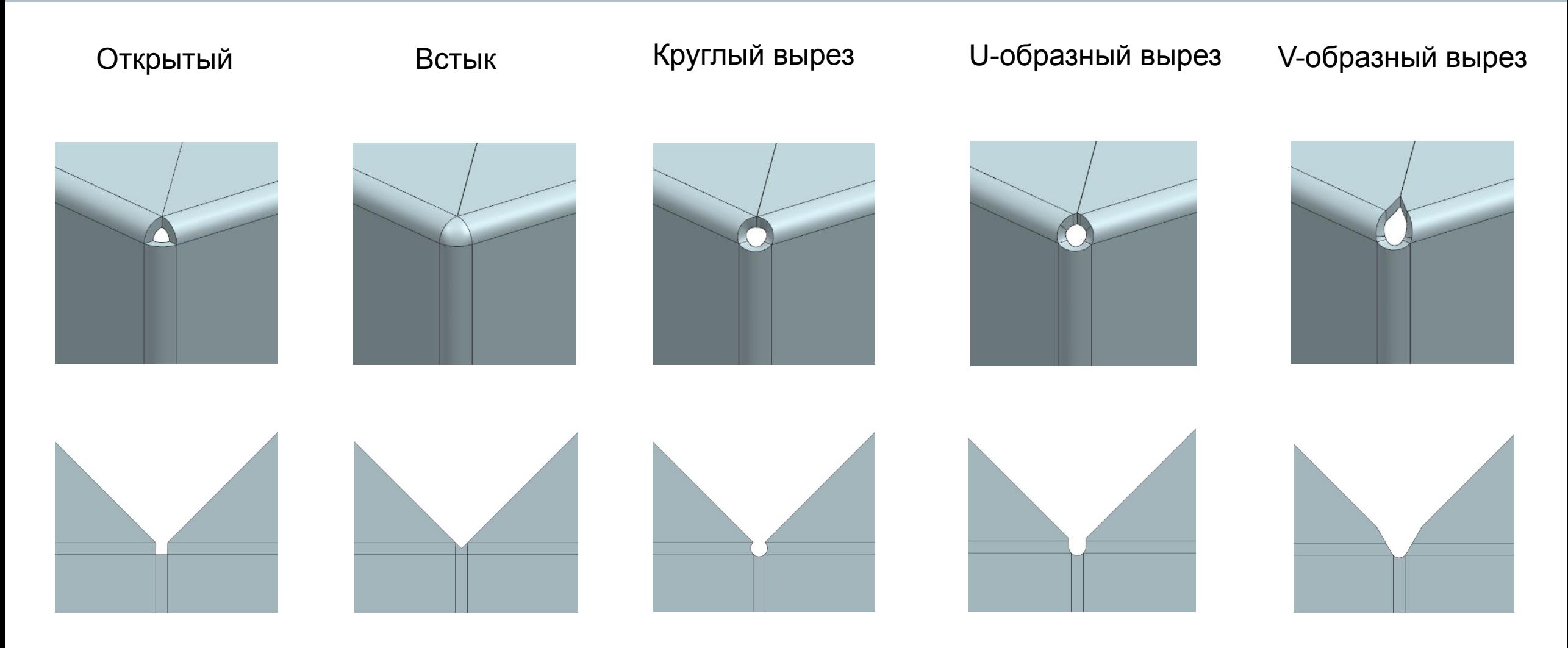

**Restricted © Siemens AG 2014**  Page 18 20XX-XX-XX 20XX-XX-XX

## **Разделка углов**

- Команда используется для создания скруглений или фасок на ребрах толщины у деталей из листового металла.
- Достаточно указать грань или набор граней тела из листового металла.

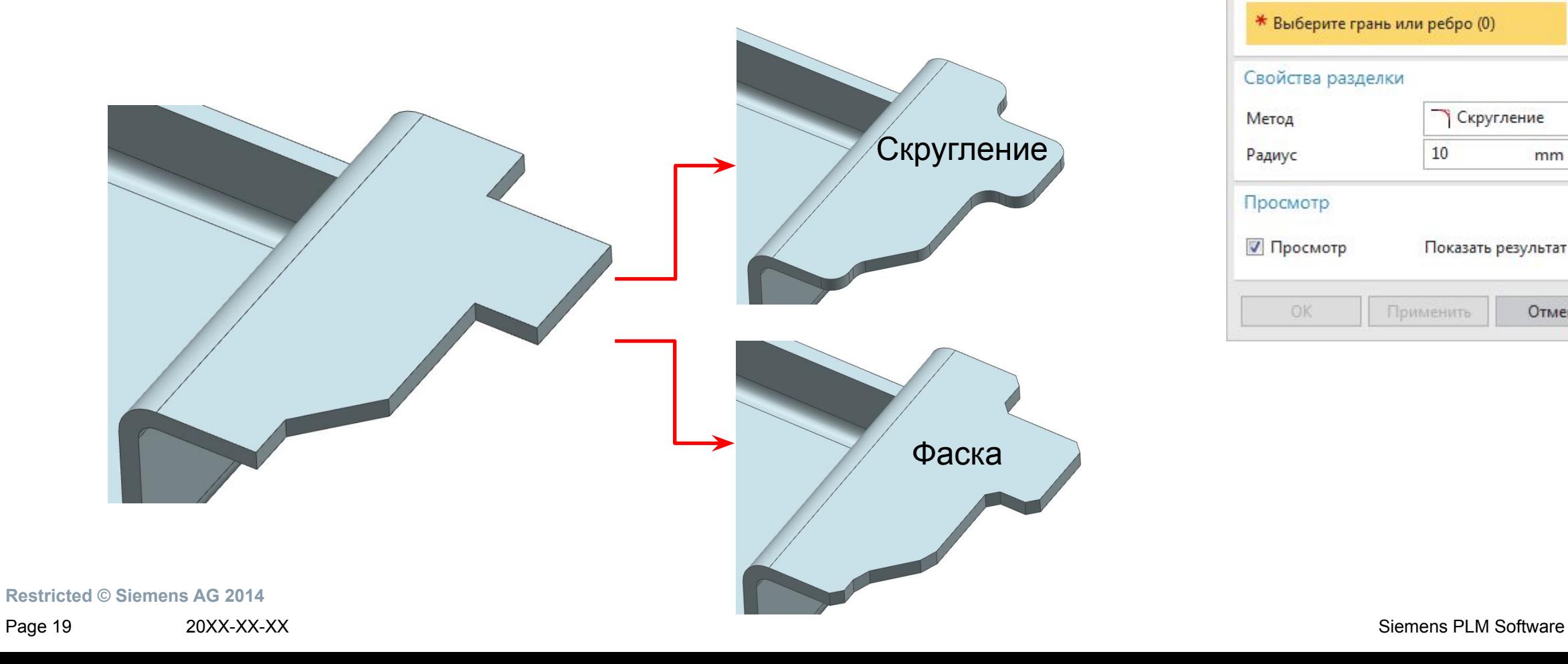

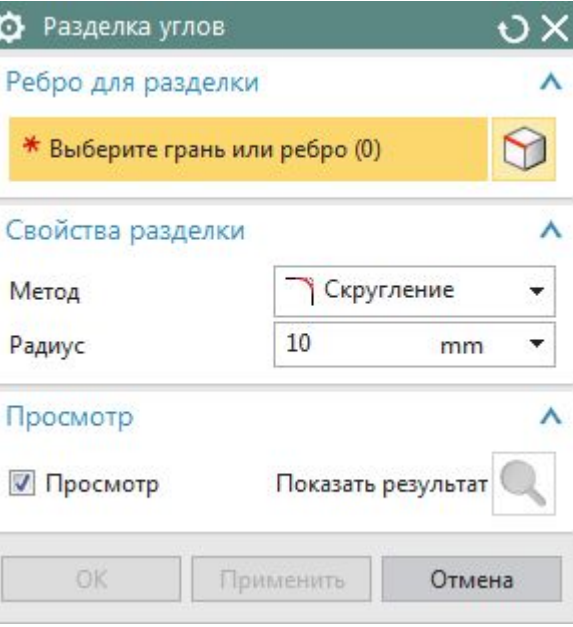

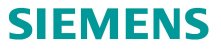

## **Фаска**

 Позволяет создавать фаски на ребрах тела из листового металла, не переключаясь в модуль *Моделирование…*

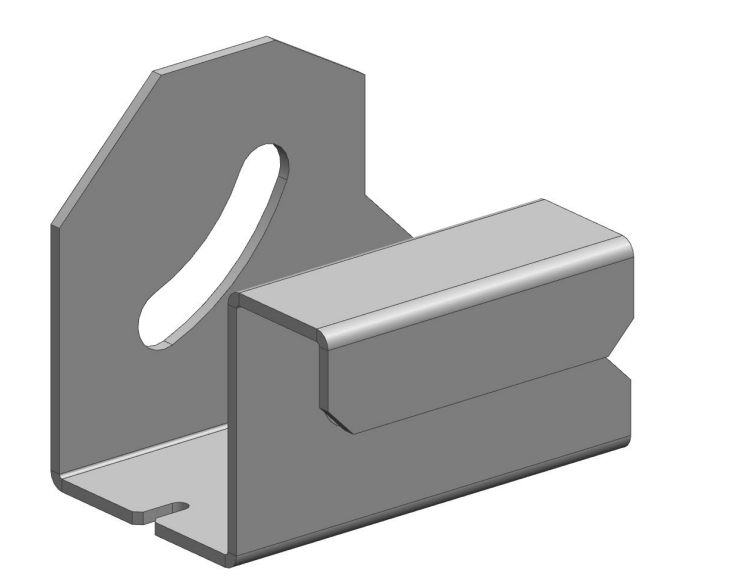

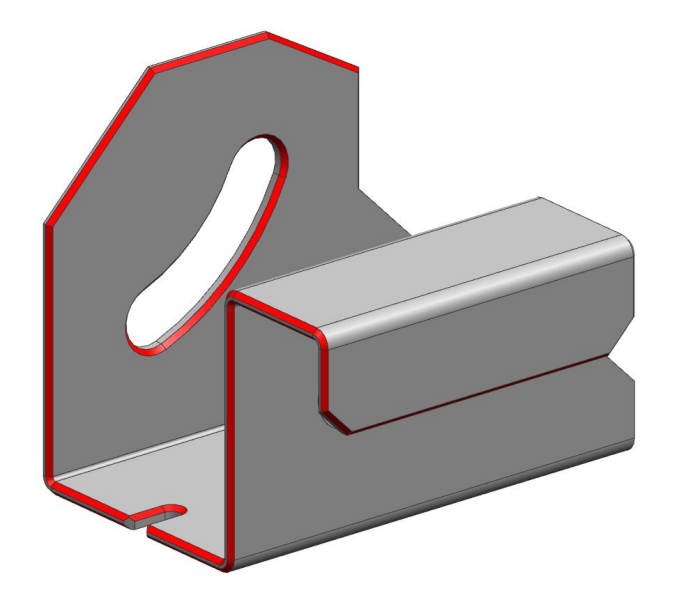

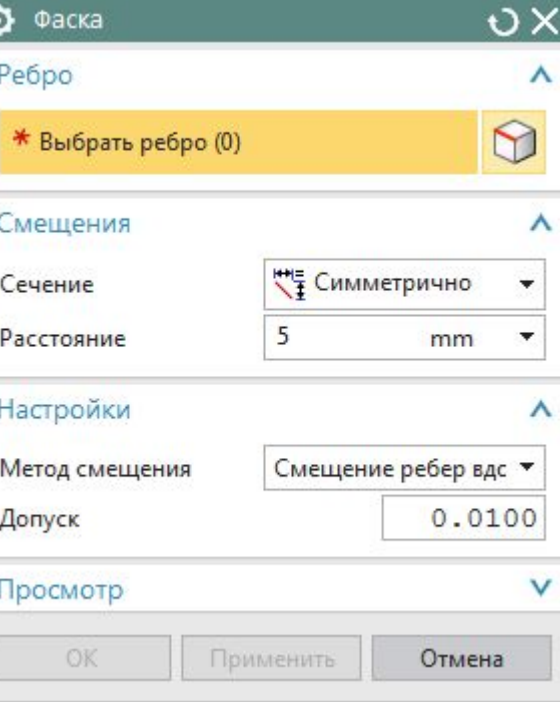

#### **Restricted © Siemens AG 2014**

Page 20 20XX-XX-XX Siemens PLM Software

## **Вытяжка**

- Используется для создания подштамповки контура, построенного в эскизе на плоской грани листового металла.
- Возможно использовать как замкнутый, так и разомкнутый контур эскиза.

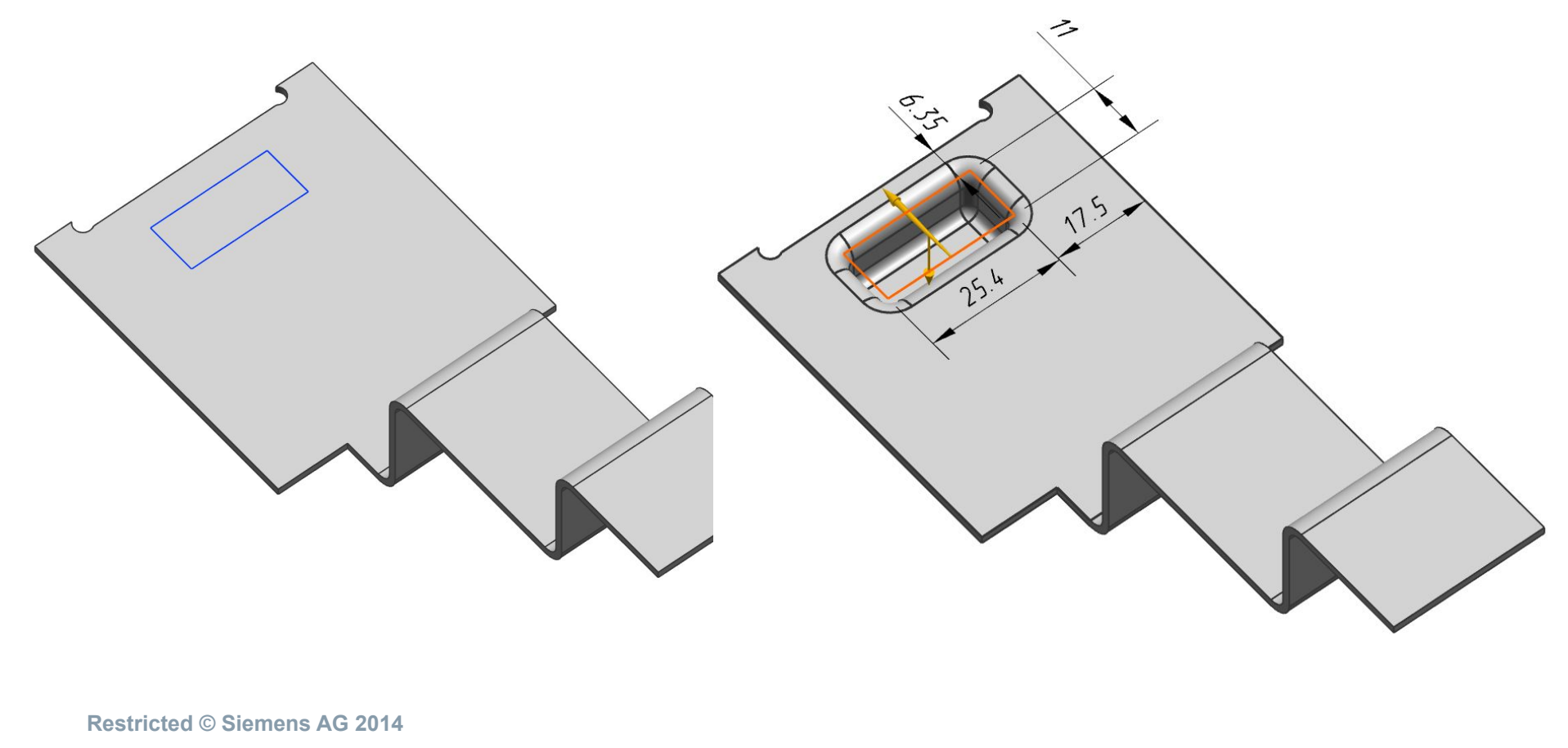

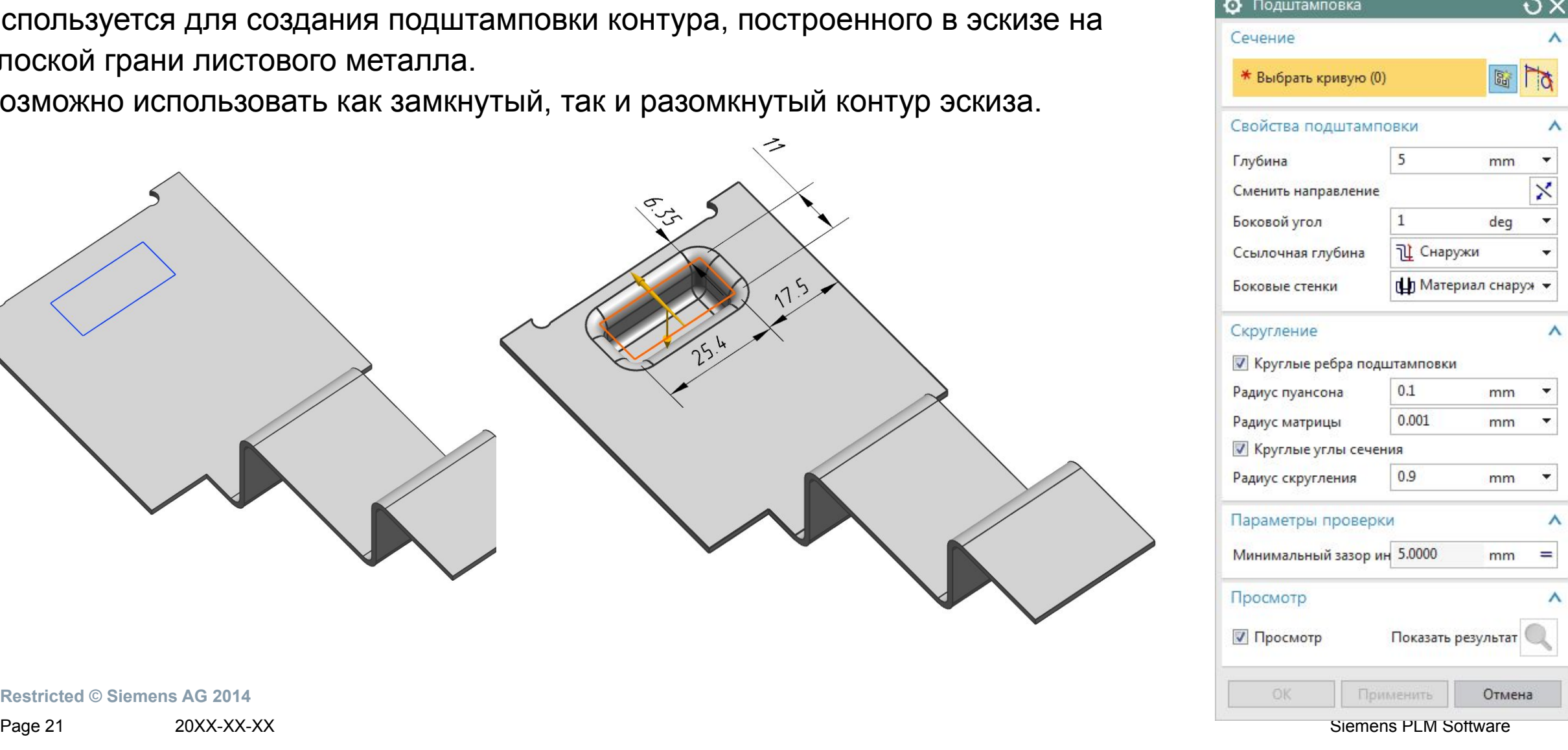

## **Вентиляционное отверстие**

- Команда служит для построения вентиляционного отверстия в листовом металле по прямой эскиза.
- Вентиляционное отверстие создается, используя один линейный элемент. Глубина вентиляционного отверстия (D) должна быть равна или меньше ширины вентиляционного отверстия (W) минус толщина материала (T).

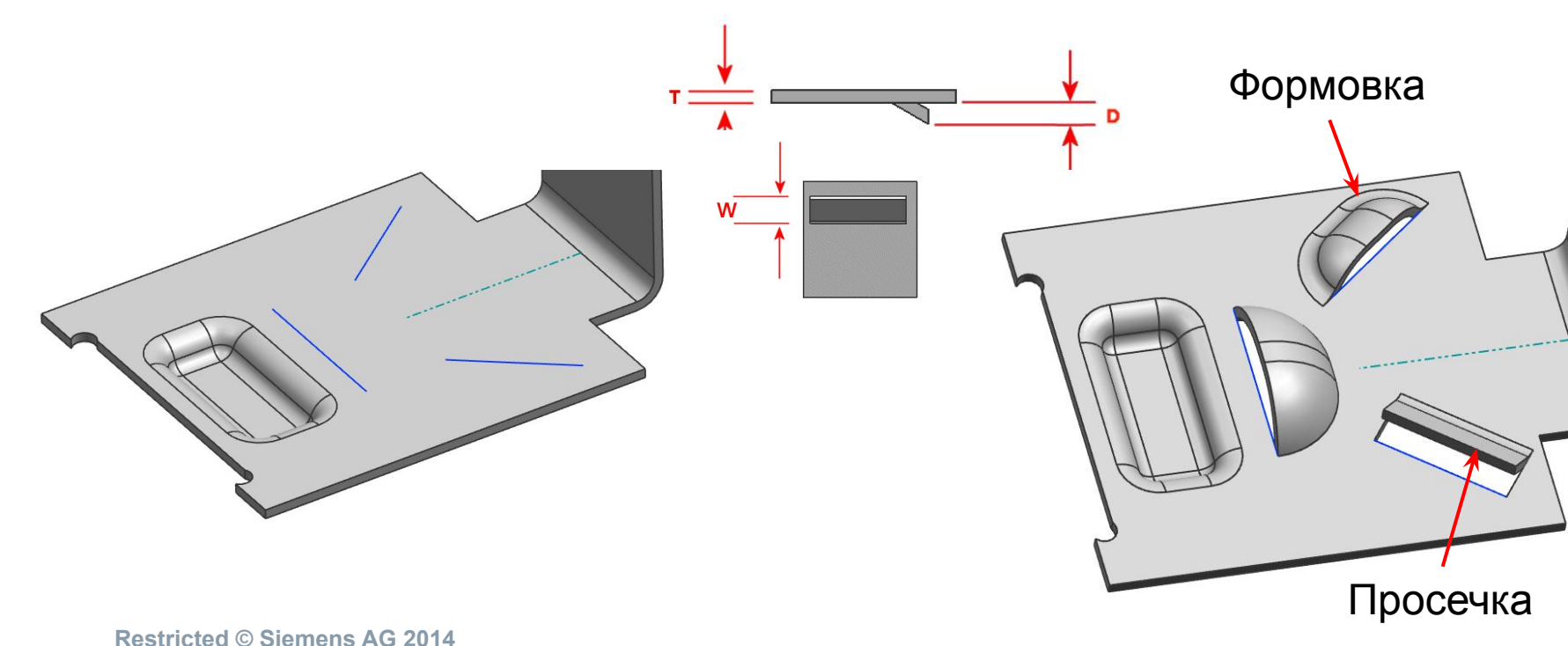

Вентиляционное отверстие  $O X$ Линия резания  $\begin{picture}(40,40) \put(0,0){\line(1,0){10}} \put(15,0){\line(1,0){10}} \put(15,0){\line(1,0){10}} \put(15,0){\line(1,0){10}} \put(15,0){\line(1,0){10}} \put(15,0){\line(1,0){10}} \put(15,0){\line(1,0){10}} \put(15,0){\line(1,0){10}} \put(15,0){\line(1,0){10}} \put(15,0){\line(1,0){10}} \put(15,0){\line(1,0){10}} \put(15,0){\line(1$ \* Выбрать сечение (0) Свойства вент. отверстия 5.0 Глубина mm Сменить направление 10.0 Ширина mm × Сменить направление ● Просечка Форма вент. отверстия Скругление ■ Круглые ребра вент. отверстия  $2.0$ Радиус матрицы mm Параметры проверки Минимальный зазор ин 5.0000 mm = Просмотр **OK** Применить Отмена

Page 22 20XX-XX-XX Siemens PLM Software

## **Вытяжка с пробивкой**

- Используется для создания подштамповки контура, с обрезкой базы, построенного в эскизе на плоской грани листового металла.
- Возможно использовать как замкнутый, так и разомкнутый контур эскиза.

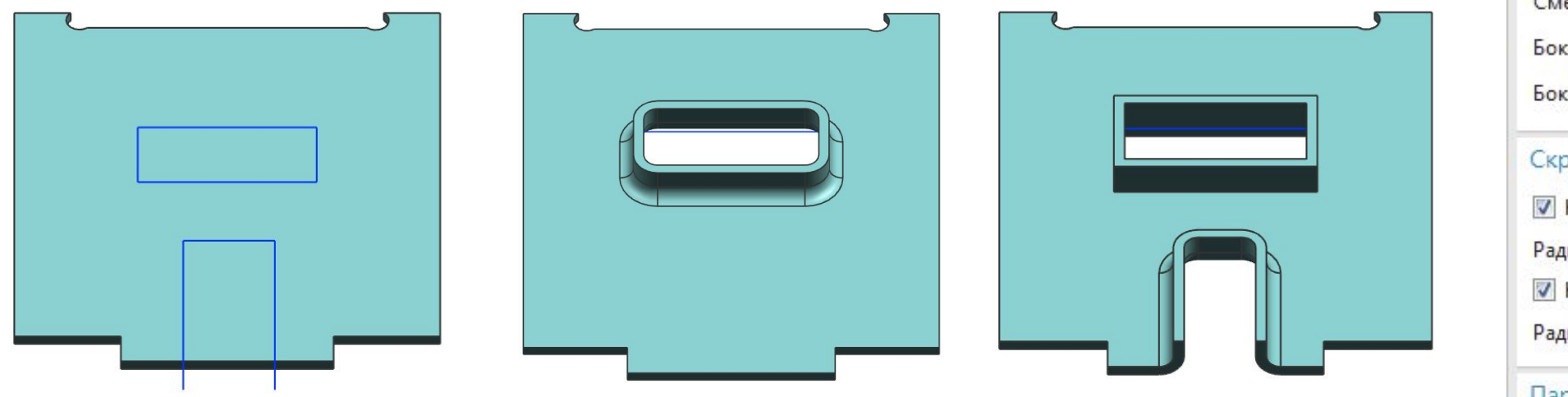

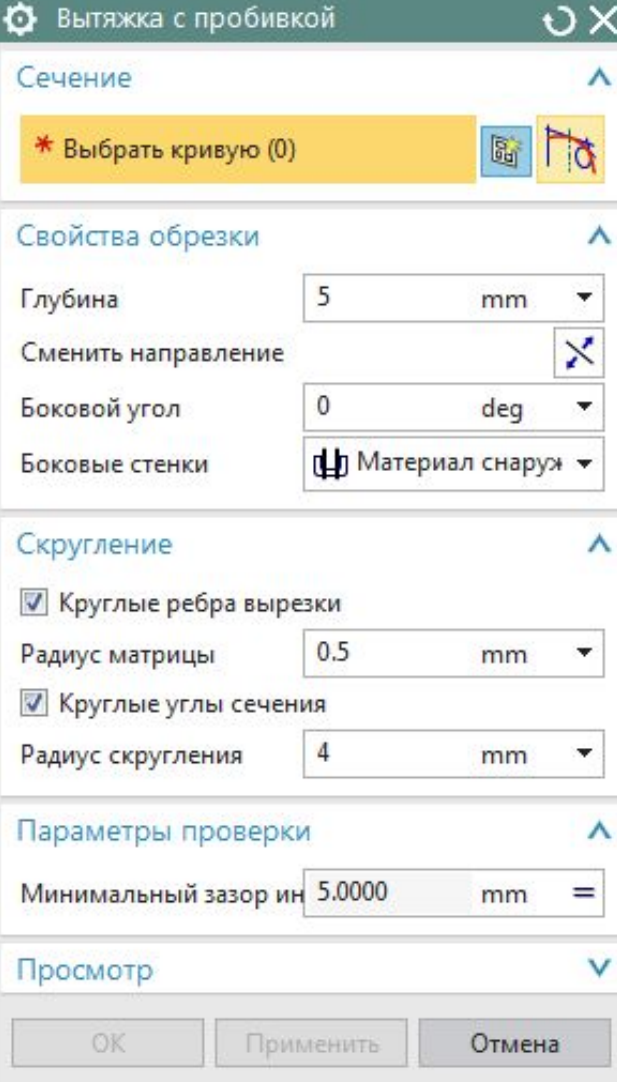

**Restricted © Siemens AG 2014** 

Page 23 20XX-XX-XX Siemens PLM Software

# **Ребро жесткости**

- П Команда Ребро жесткости создает элемент ребро жесткости на детали листового металла.
- Для построения можно использовать эскиз с открытым или замкнутым контуром.
- Можно задать Круглую, U-образную и V-образную форму сечения ребра жесткости.

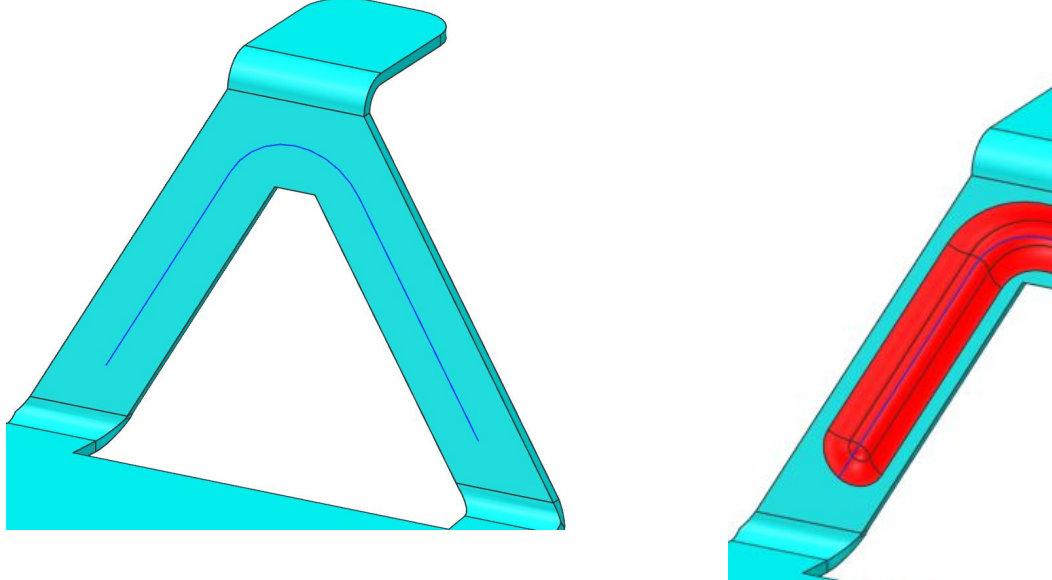

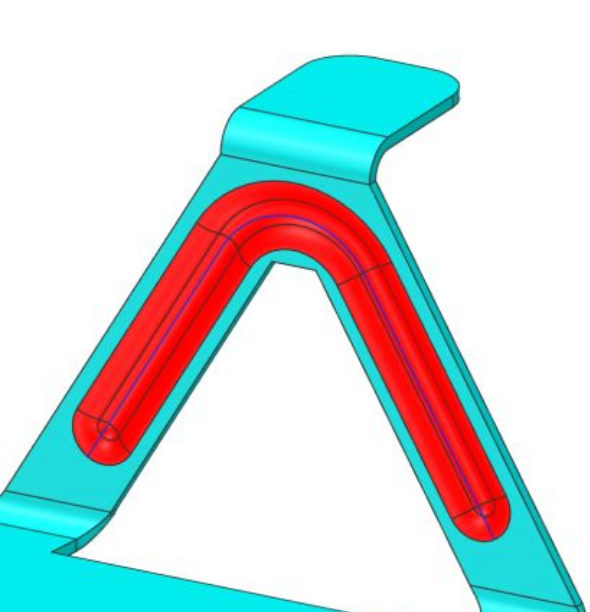

**У Круглый** V U-образный V V-образный

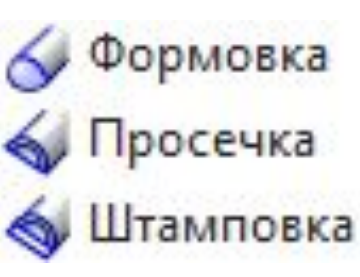

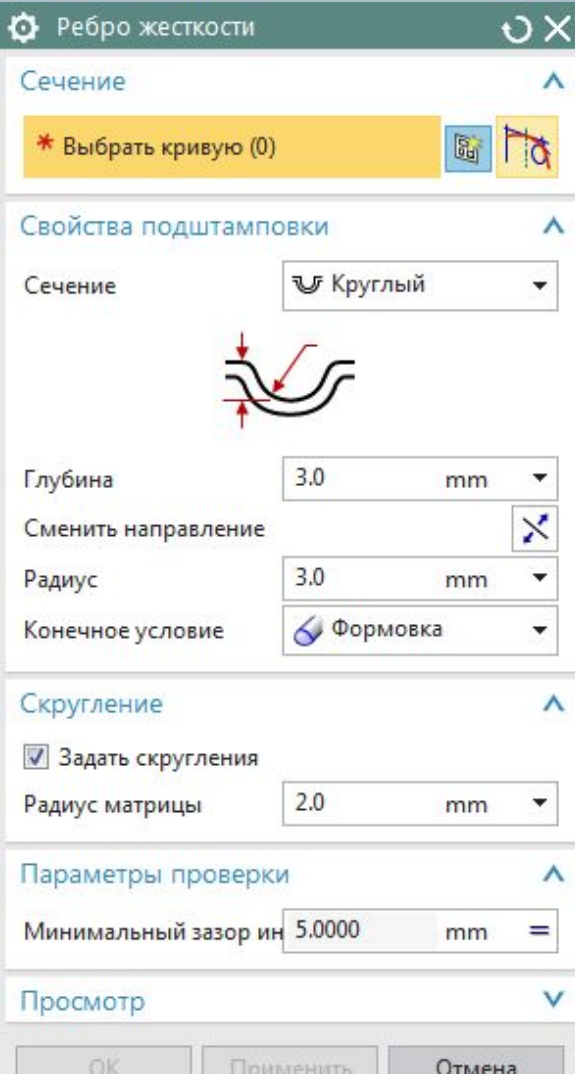

**Restricted © Siemens AG 2014**  Page 24 20XX-XX-XX Siemens PLM Software

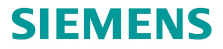

# **Ребро жесткости (Примеры)**

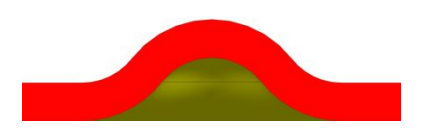

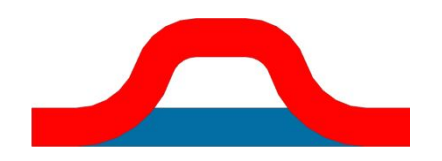

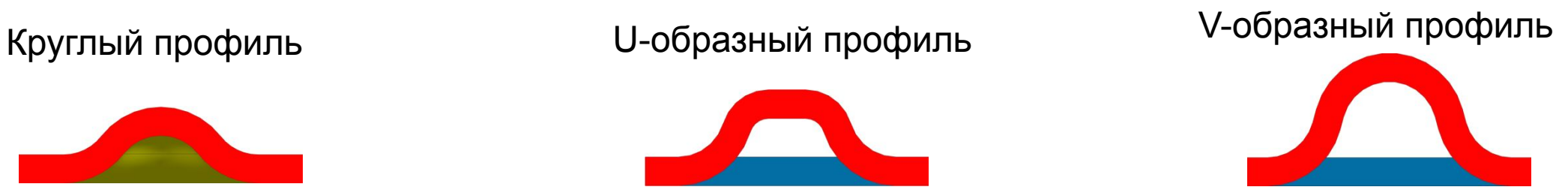

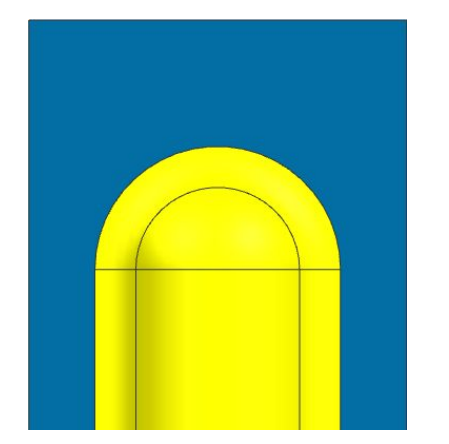

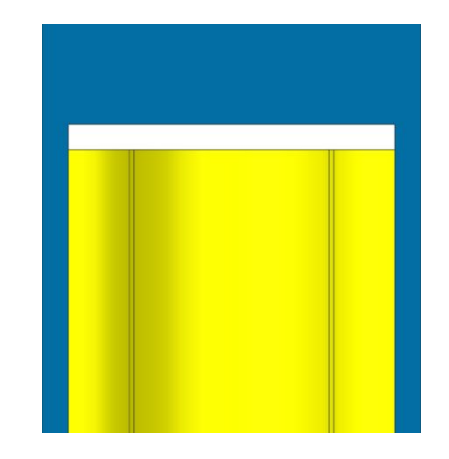

Просечка Штамповка

Формовка

## **Пробивка тела**

- Создает элемент детали листового металла, который наследует форму от тела инструмента типа пуансона.
- Твердотельная пробивка создается с типом тела-инструмента матрица или пуансон.

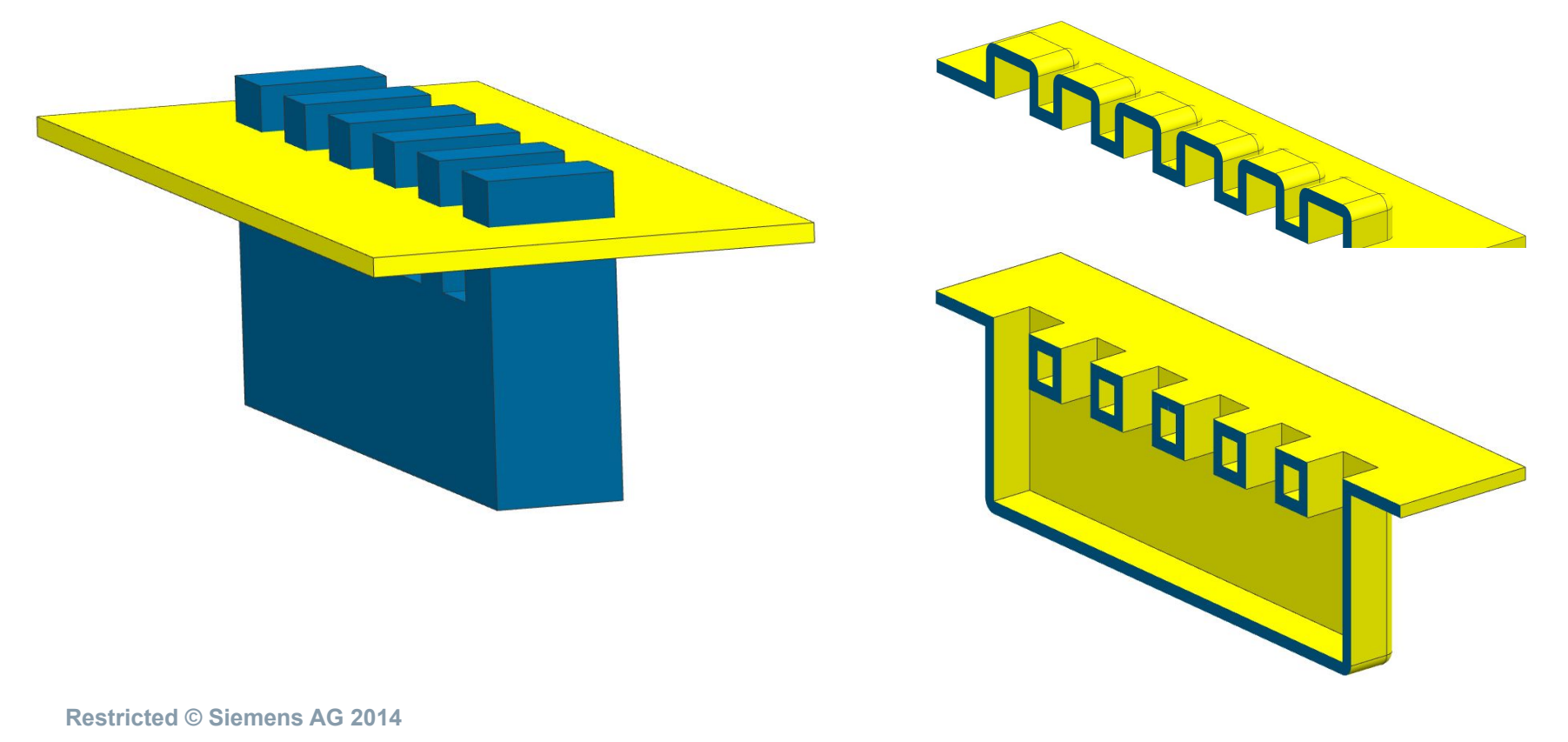

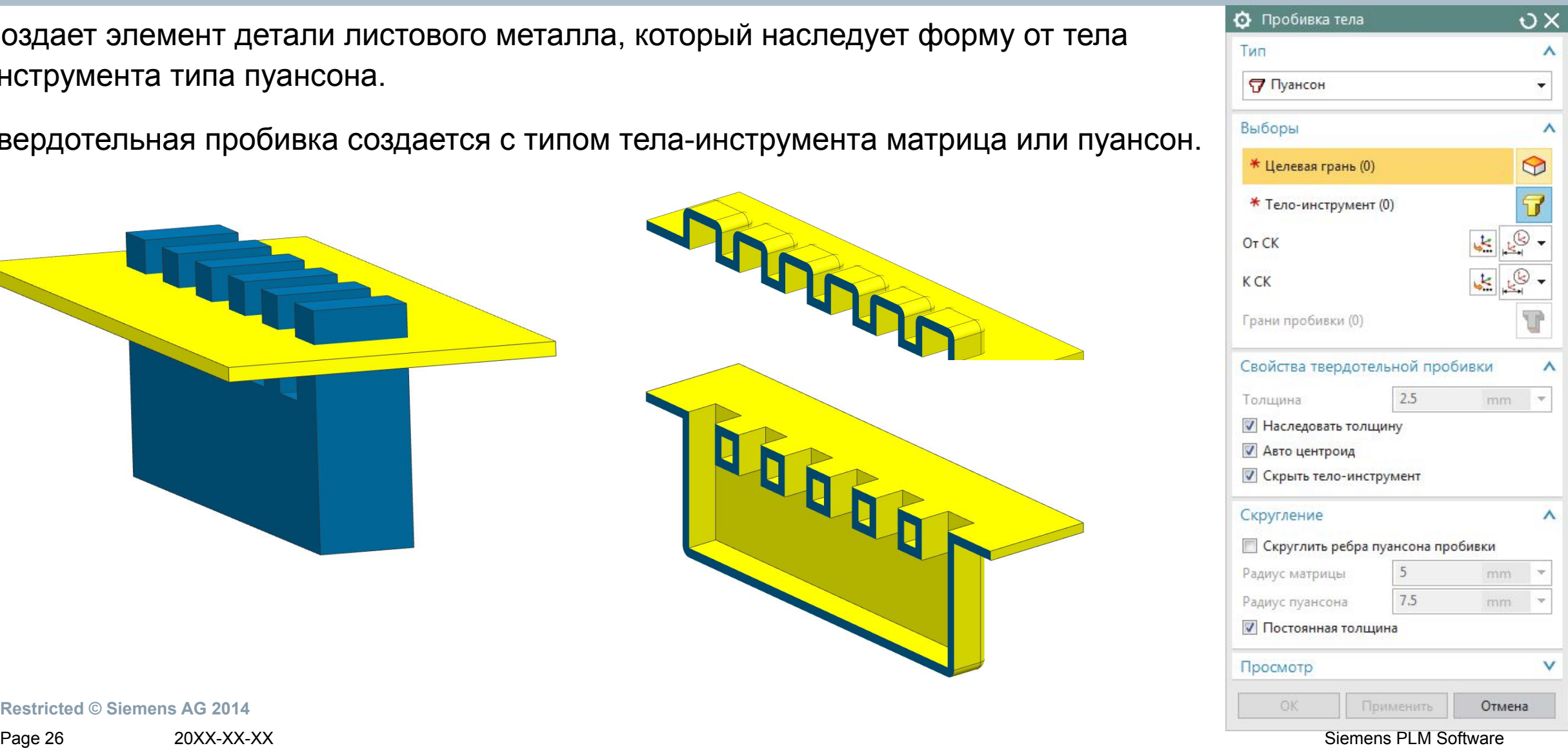

## **Косынка**

- Строит ребро жесткости на сгибе листового металла.
- Можно выбрать автоматический профиль (квадрат или скругление) или задать пользовательский.

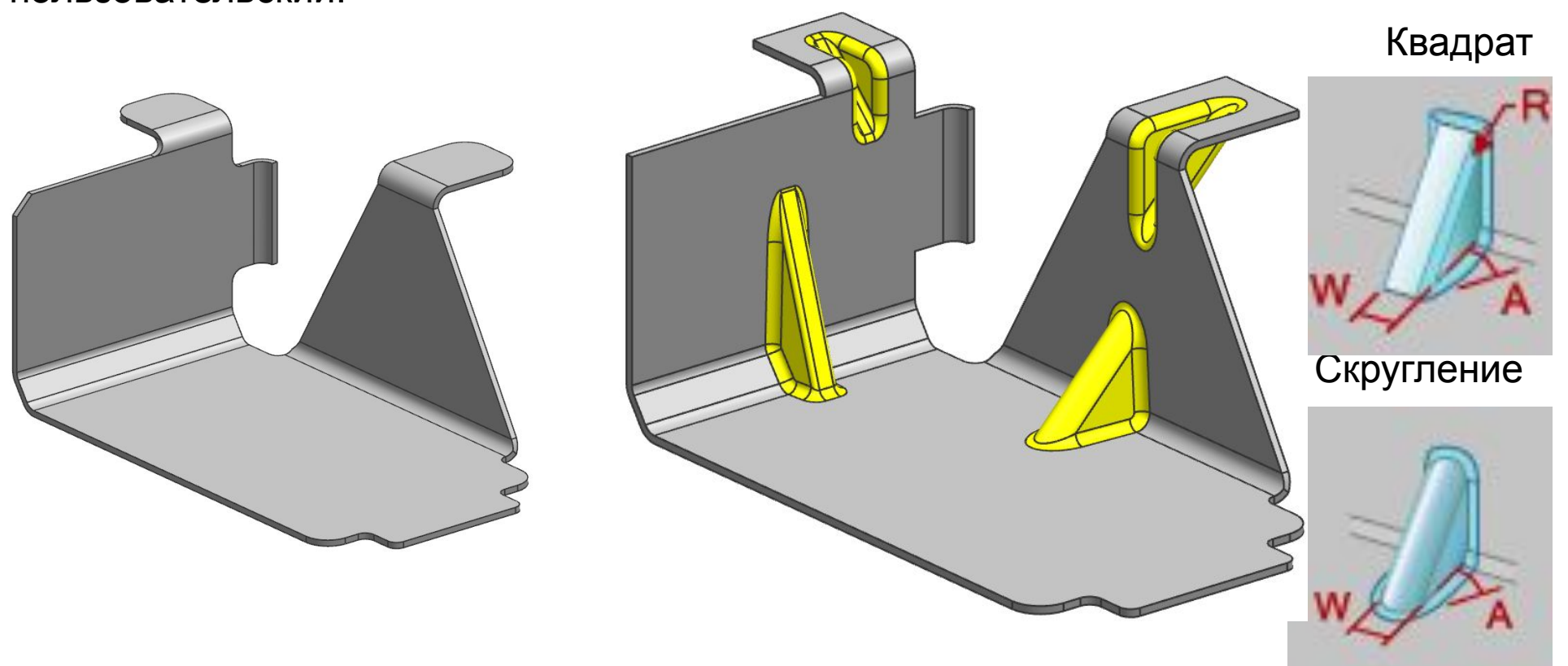

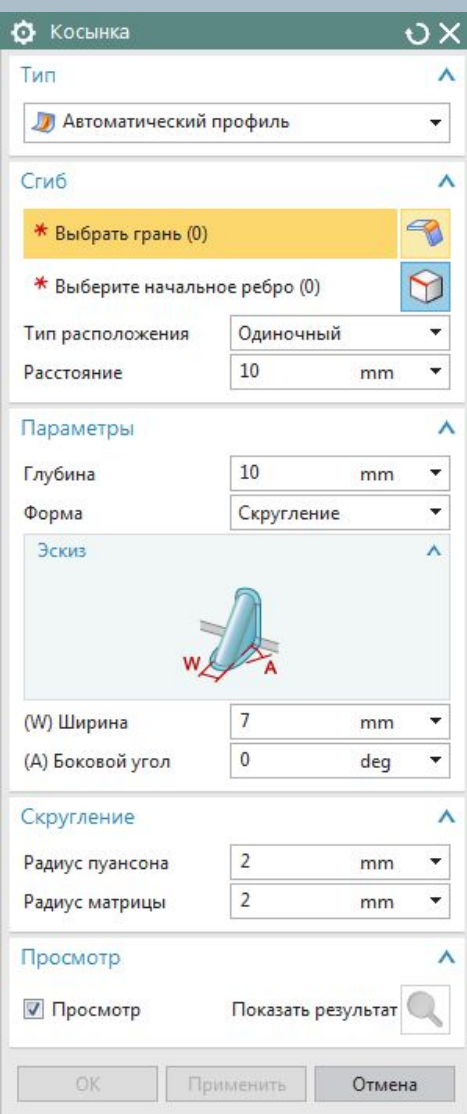

**Restricted © Siemens AG 2014** 

Page 27 20XX-XX-XX 20XX-XX-XX

## **Вырез по нормали**

 Создает вырез в теле из листового металла, проецируя эскиз на модель и затем вырезать его перпендикулярно к граням, пересеченным проекцией. Можно задать профили для обрезки плоскими эскизами или 3D кривыми. Это позволяет помещать вырезку на неплоских гранях детали.

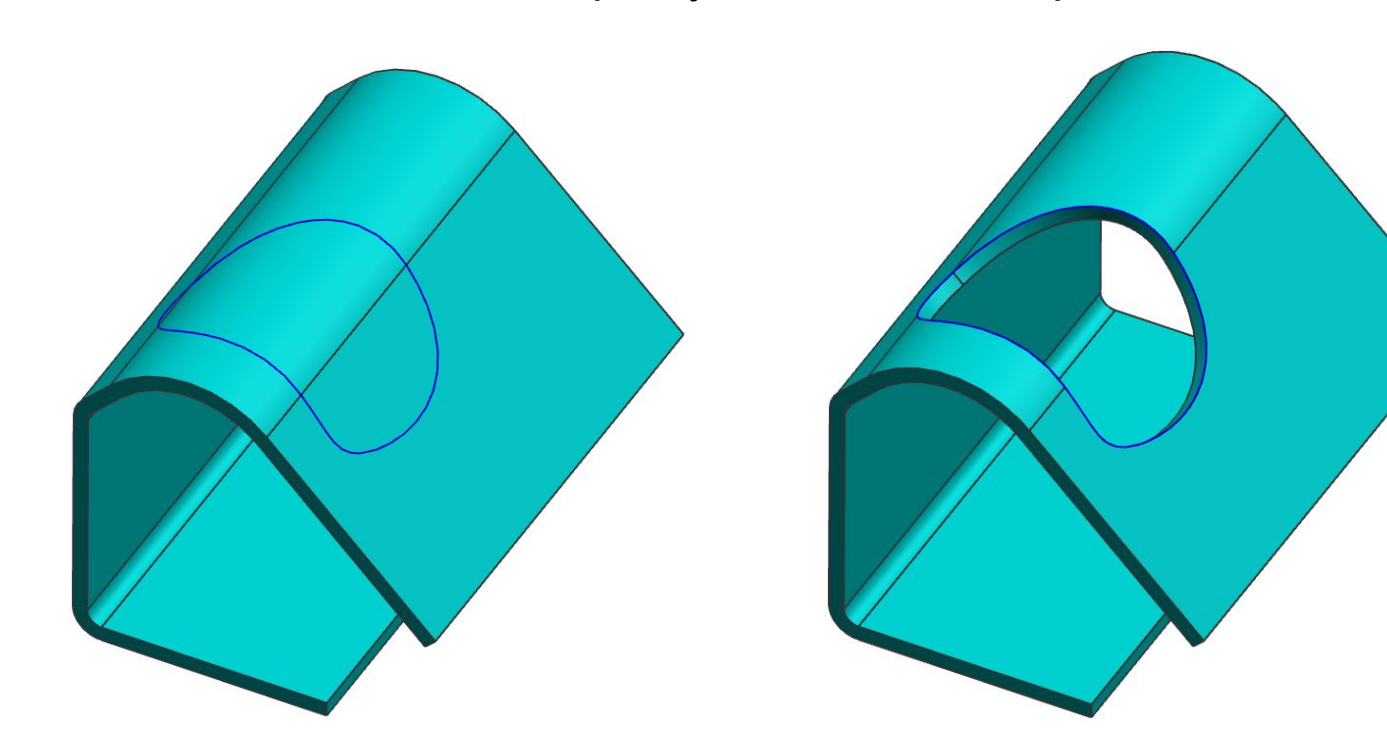

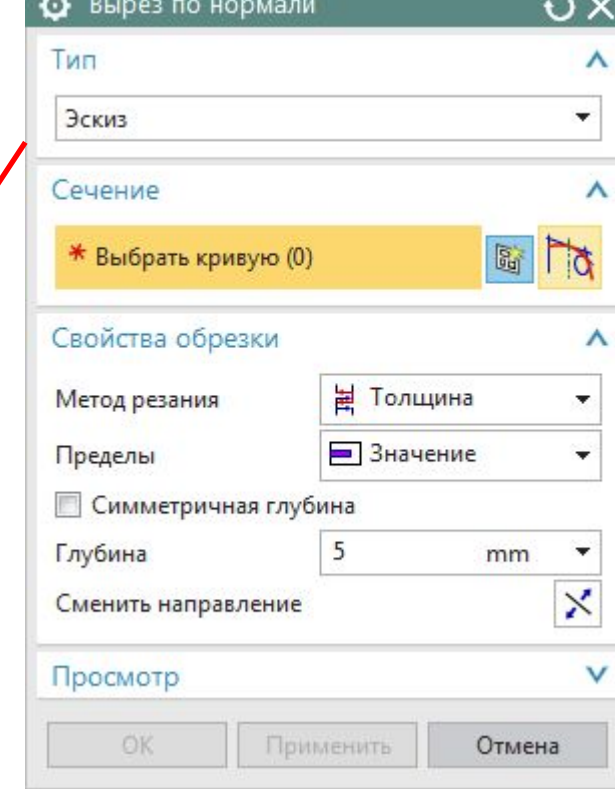

Эскиз

3D кривые

## **Уголон сгиба**

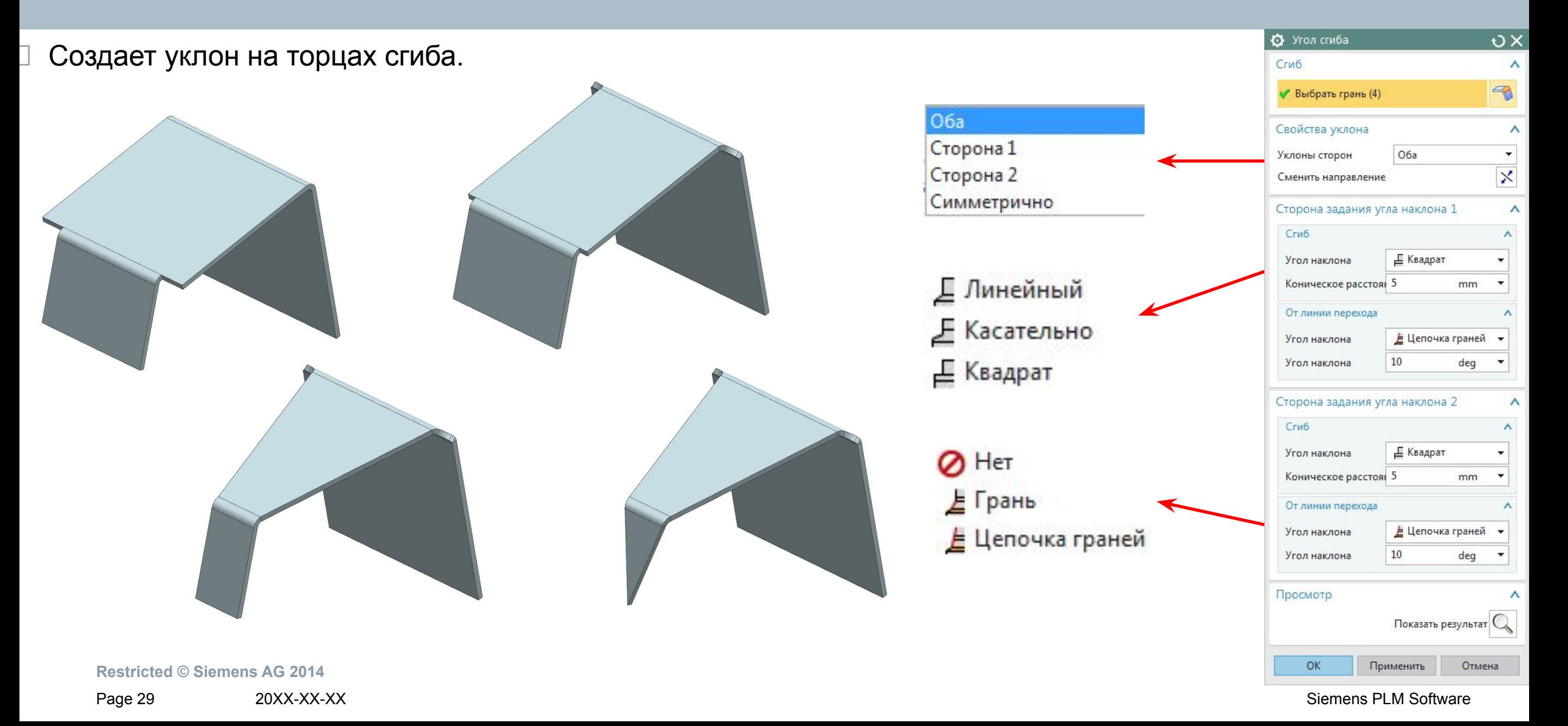

 $\mathsf{O} \times$ 

 $\wedge$ 

 $\wedge$ 

 $\wedge$ 

⋏

٠

=

 $=$ 

 $\blacktriangledown$ 

 $\rightarrow$ 

# **Управление отдельными областями сгиба**

 Инструменты управления сгибом позволяют изменить угол сгиба, радиус сгиба и коэффициент нейтрали отдельно выбранного сгиба.

Изменить коэффициент нейтрали

Каждое из этих изменений отображаются в *Навигаторе детали*.

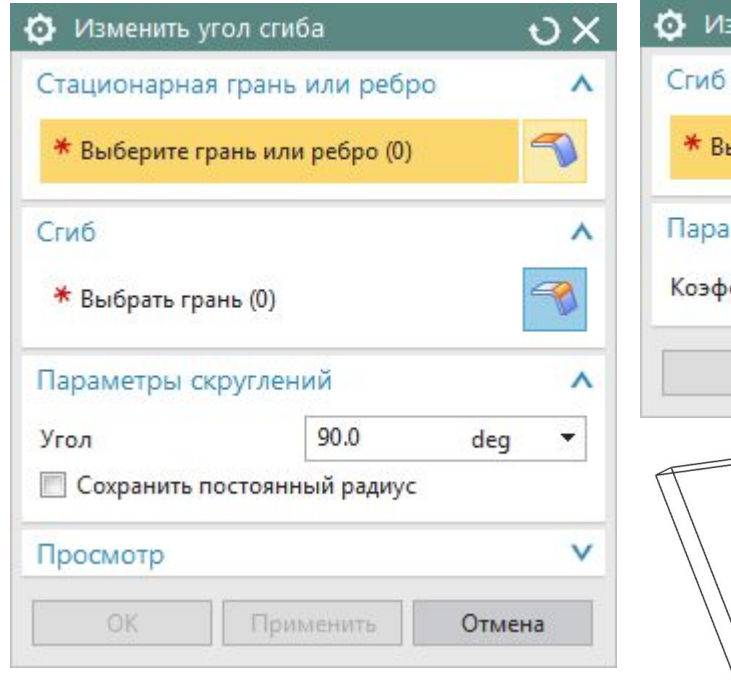

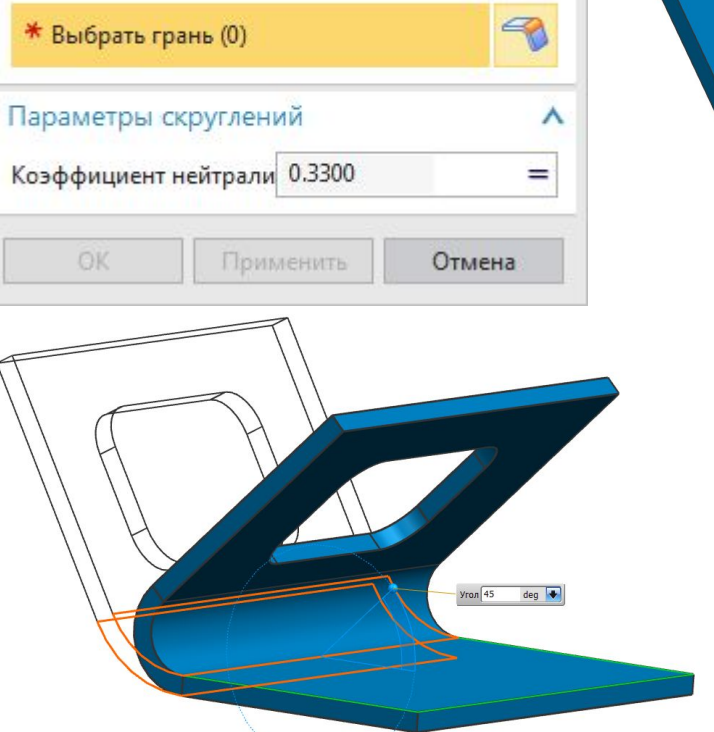

 $\sigma$   $\times$ 

 $\wedge$ 

 $\mathcal{P}$ 

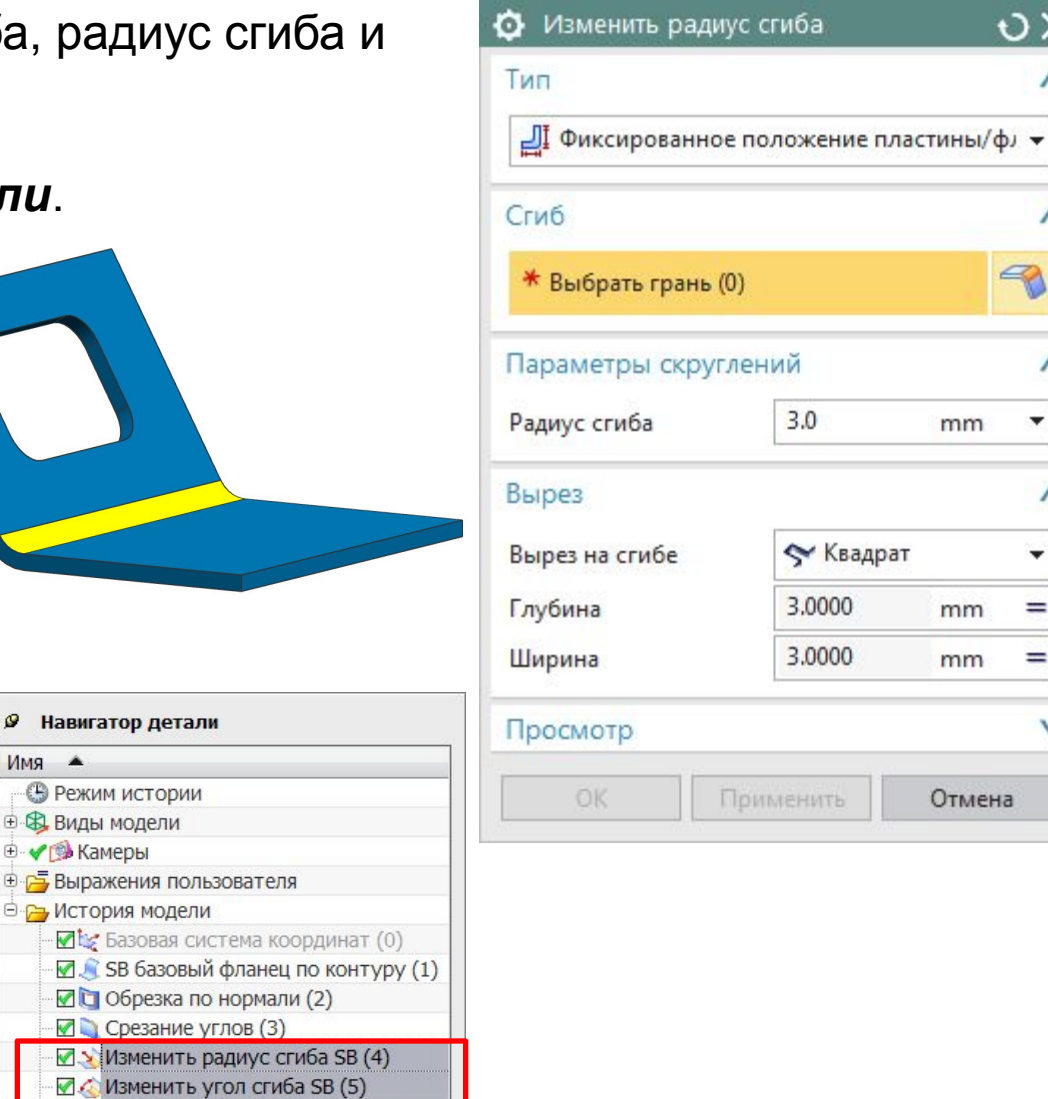

 $\circ \times$ 

• Разогнуть сгиб

Сгиб

Стационарная грань или ребро

\* Выберите грань или ребро (0)

## **Разогнуть сгиб и согнуть снова**

- Команду используют для развертки части детали, на которой необходимо создать вырезку или отверстие, проходящие через сгиб.
- Не используйте функцию *Разогнуть сгиб* для создания *развертки тела*, для этого используйте функцию *Шаблон развертки* или *Развертка тела.*

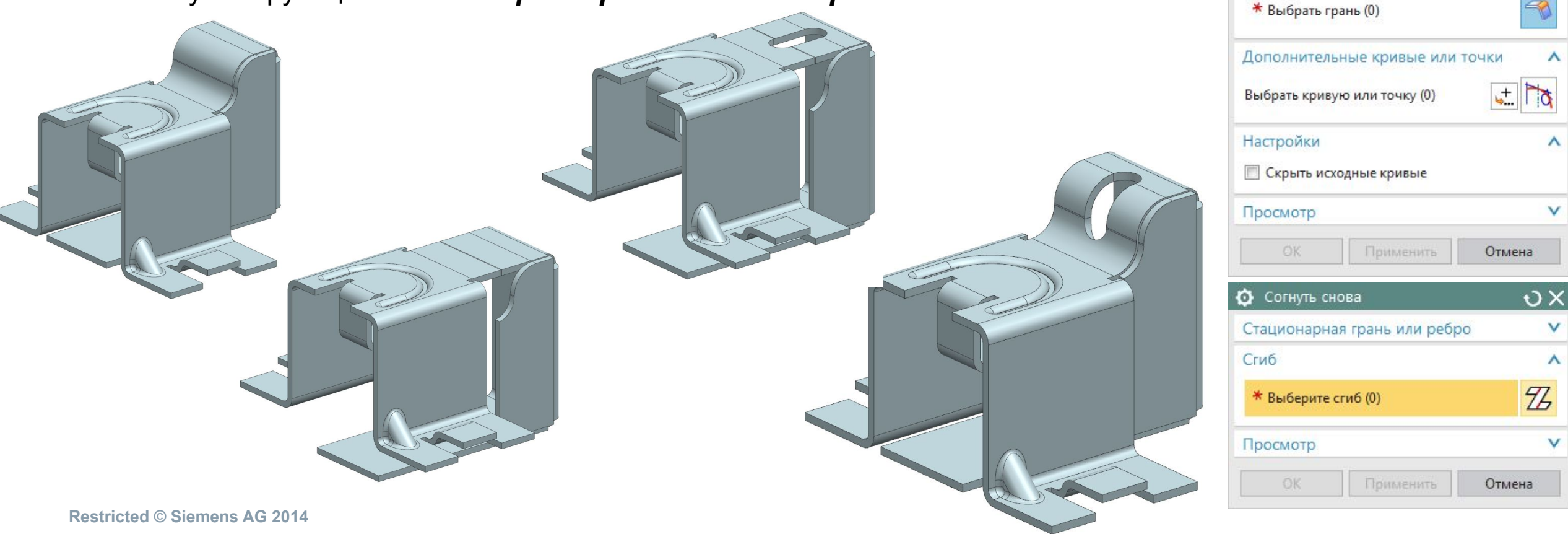

## **Преобразование**

 Эти команды используют, чтобы преобразовать твердотельные модели, созданные в приложении Моделирование в модели Листовой металл NX.

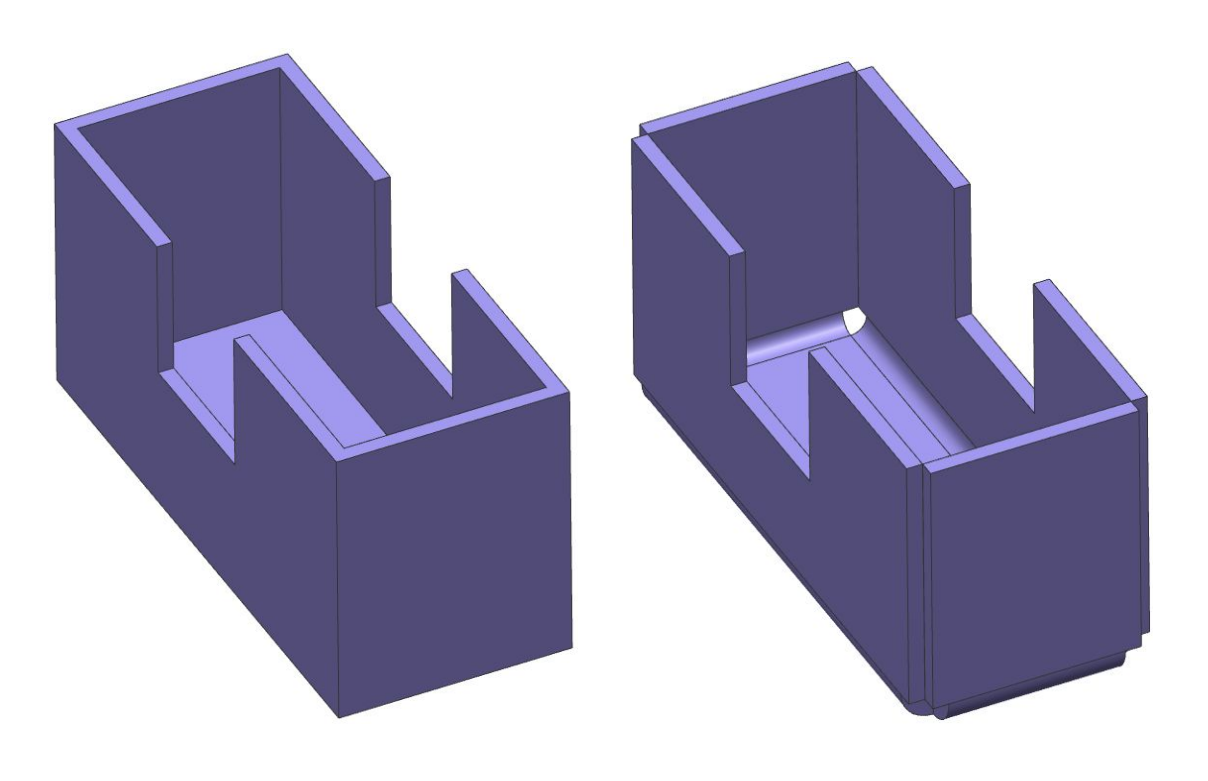

**Restricted © Siemens AG 2014** 

Page 32 20XX-XX-XX Siemens PLM Software

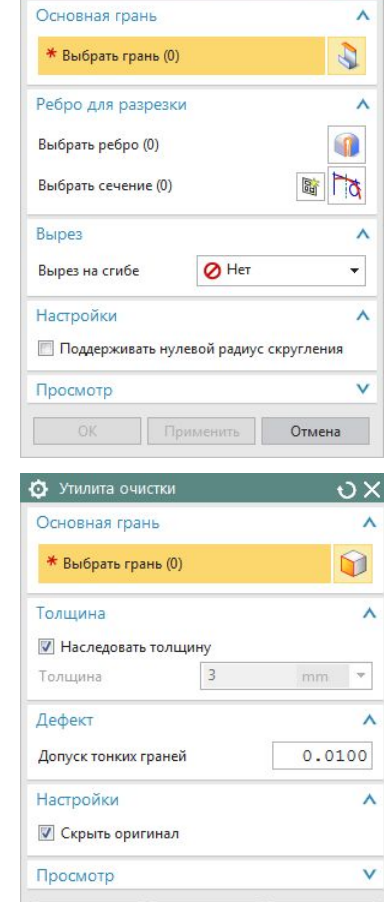

 $\bullet$  Преобразовать в листовой металл  $\bullet$   $\bullet$   $\times$ 

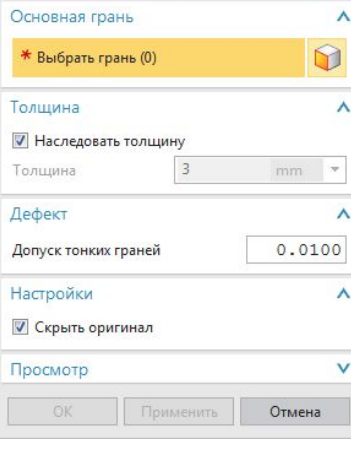

Просмотр

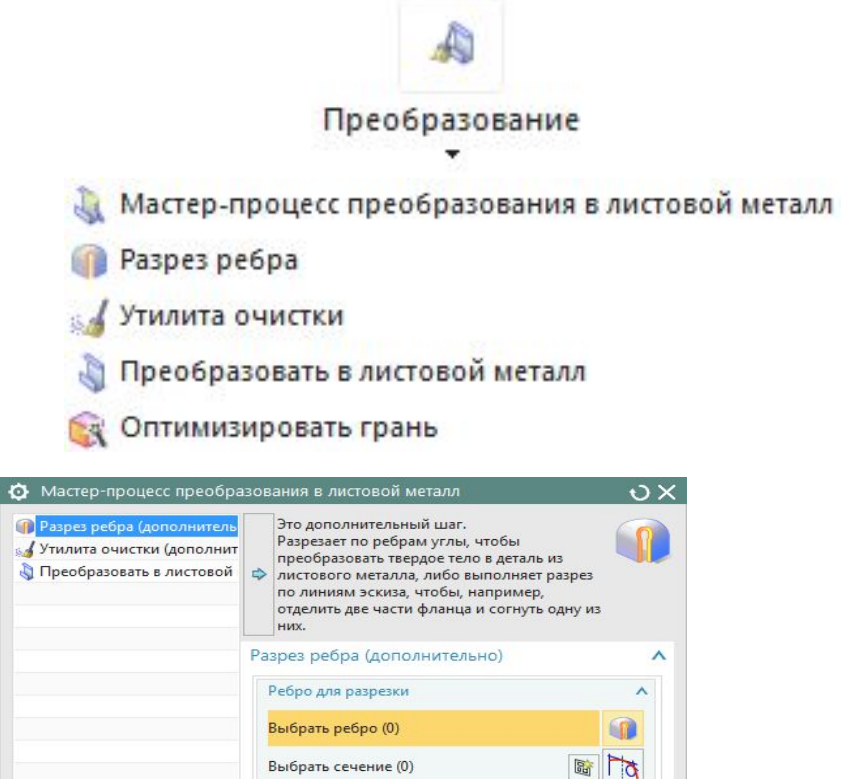

< Назад

Далее >

Отмена

Готово

**O** Paspes ребра

Ребро для разрезки

 $O X$ 

 $\wedge$ 

## **Разрез ребра**

- Команда используется для создания разреза на детали по ребру, для получения отдельных элементов.
- Возможно разрезать деталь по линейному эскизу.

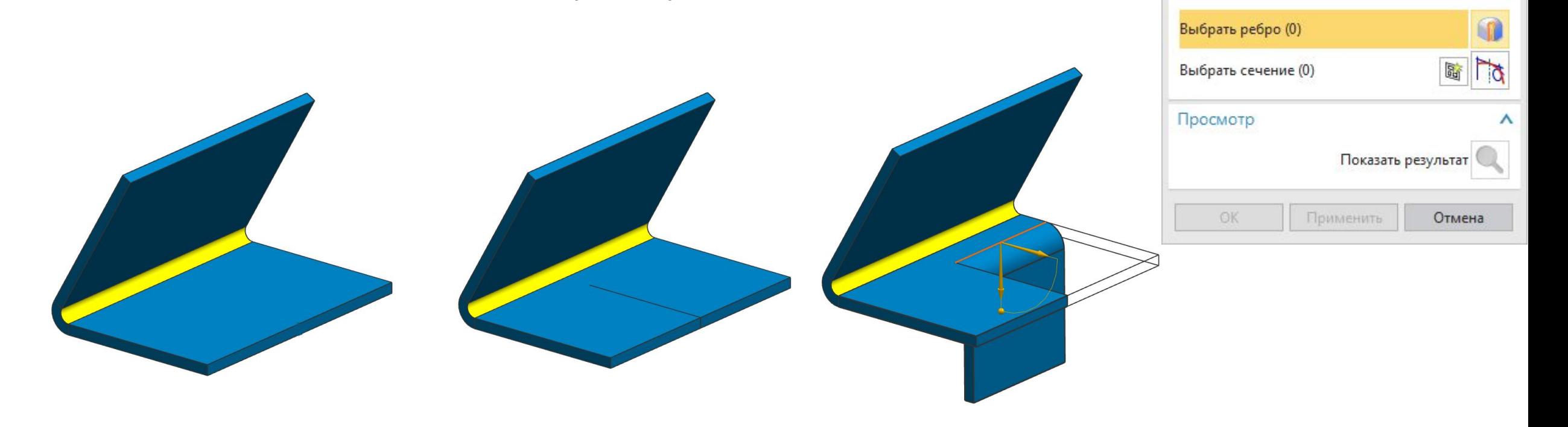

## **Плоское тело**

- Команда *Плоское тело* позволяет создать шаблон развертки в том же файле в котором существует согнутая деталь листового металла.
- Развернутая версия детали ассоциативна с согнутой версией. Если деталь листового металла изменяется, шаблон развертки автоматически обновляется.
- Деформированные элементы остаются в неразвернутом состоянии.

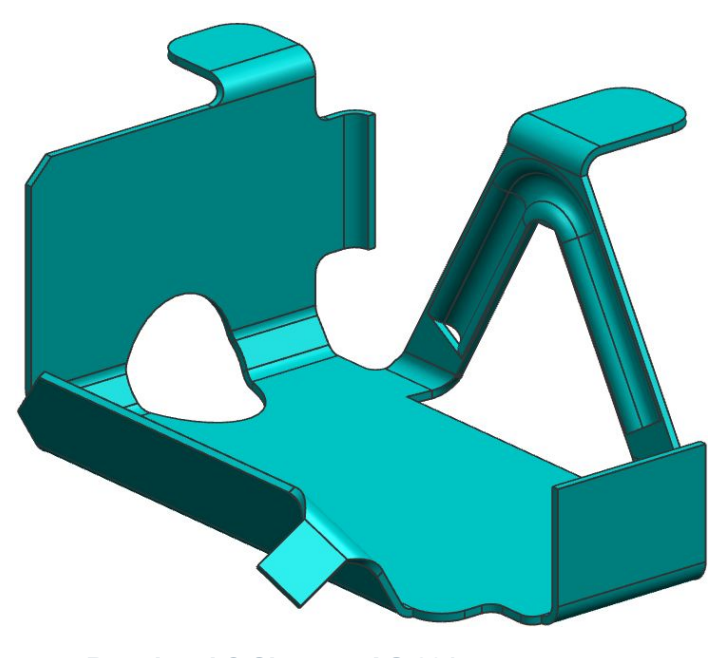

**Restricted © Siemens AG 2014** 

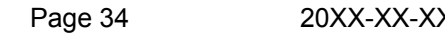

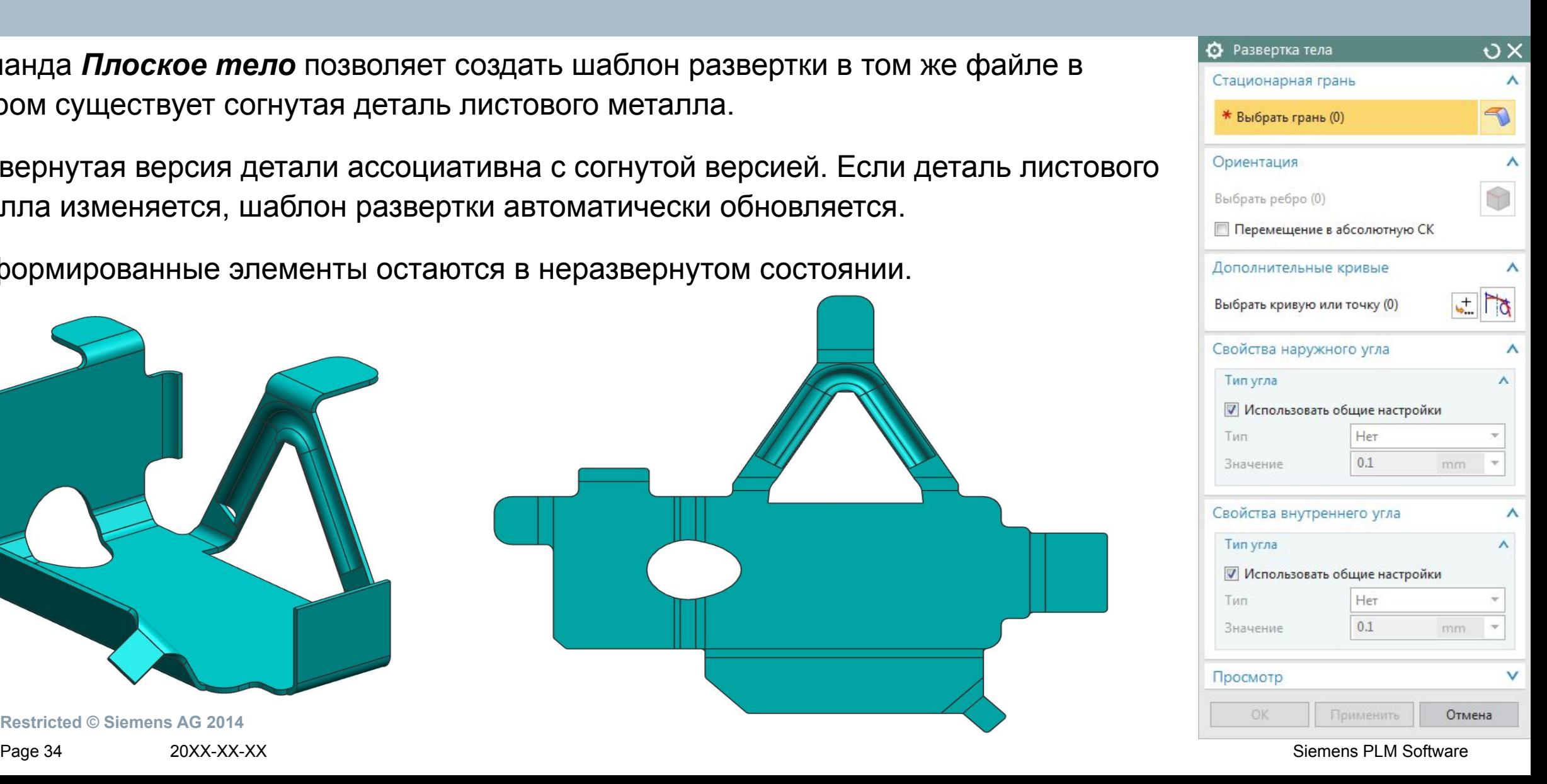

## **Шаблон развертки**

Создает ассоциативное 2D представление развертки из листового тела в новом виде.

Гибкие настройки *Листового металла NX* позволяют:

•Изменить цвет, тип, слой и толщину линий

•Включить, выключить те или иные аннотации для развертки

#### Листовой металл

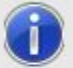

Массив граней развертки создан в отдельном виде шаблона развертки: FLAT-PATTERN#1. Замените вид. чтобы видеть шаблон развертки.

 $QK$ 

**• Не отображать это сообщение в дальнейшем** 

9 Навигатор детали Имя  $\rightarrow$ **В Режим истории** В. Виды модели ◆ В "FLAT-PATTERN-32" (Рабочий) **√** В "Изометрия" V CBepxy' √\_ П"Сзади" ◆■ "Слева"  $\blacktriangledown$   $\blacktriangledown$  "Снизу" • Спереди" ◆△ "Справа"

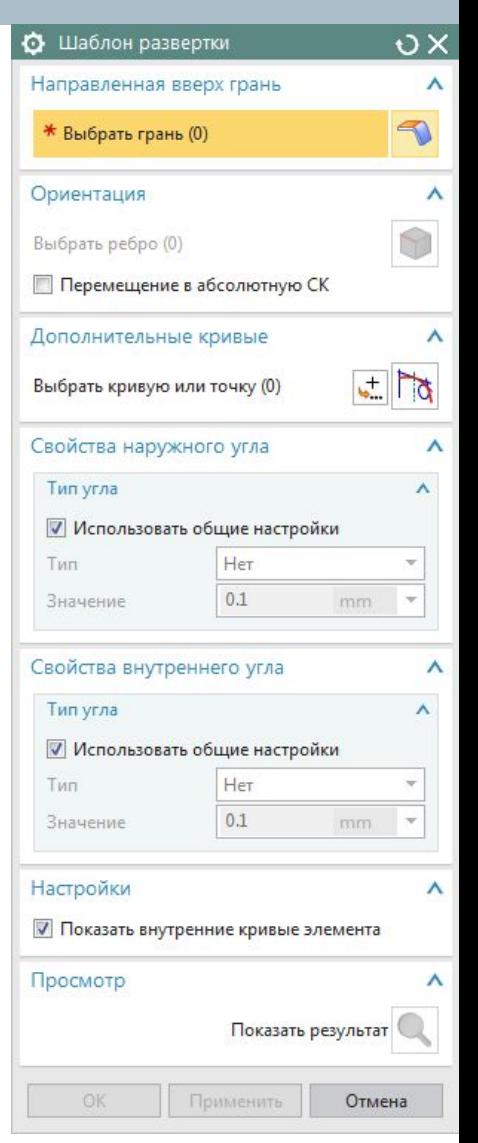

**Restricted © Siemens AG 2014** 

Page 35 20XX-XX-XX Siemens PLM Software

## **Шаблон развертки (Пример)**

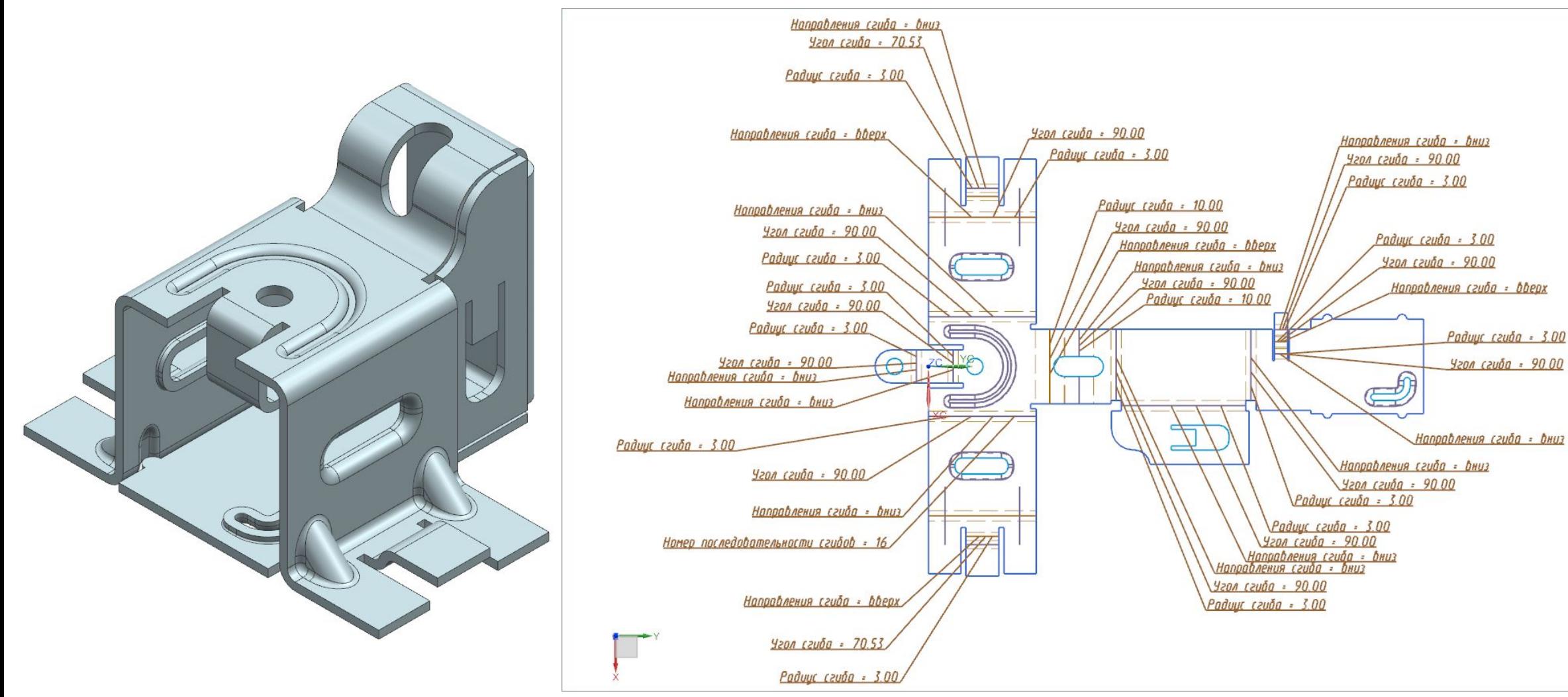

**Restricted © Siemens AG 2014** 

Page 36 20XX-XX-XX Siemens PLM Software

## **Сложный фланец**

- Позволяет создать сложные фланцы по нелинейным ребрам на телах из листового металла.
- Элемент может быть построен с использованием опций *Параметры,* задать радиус, угол и длину фланца.

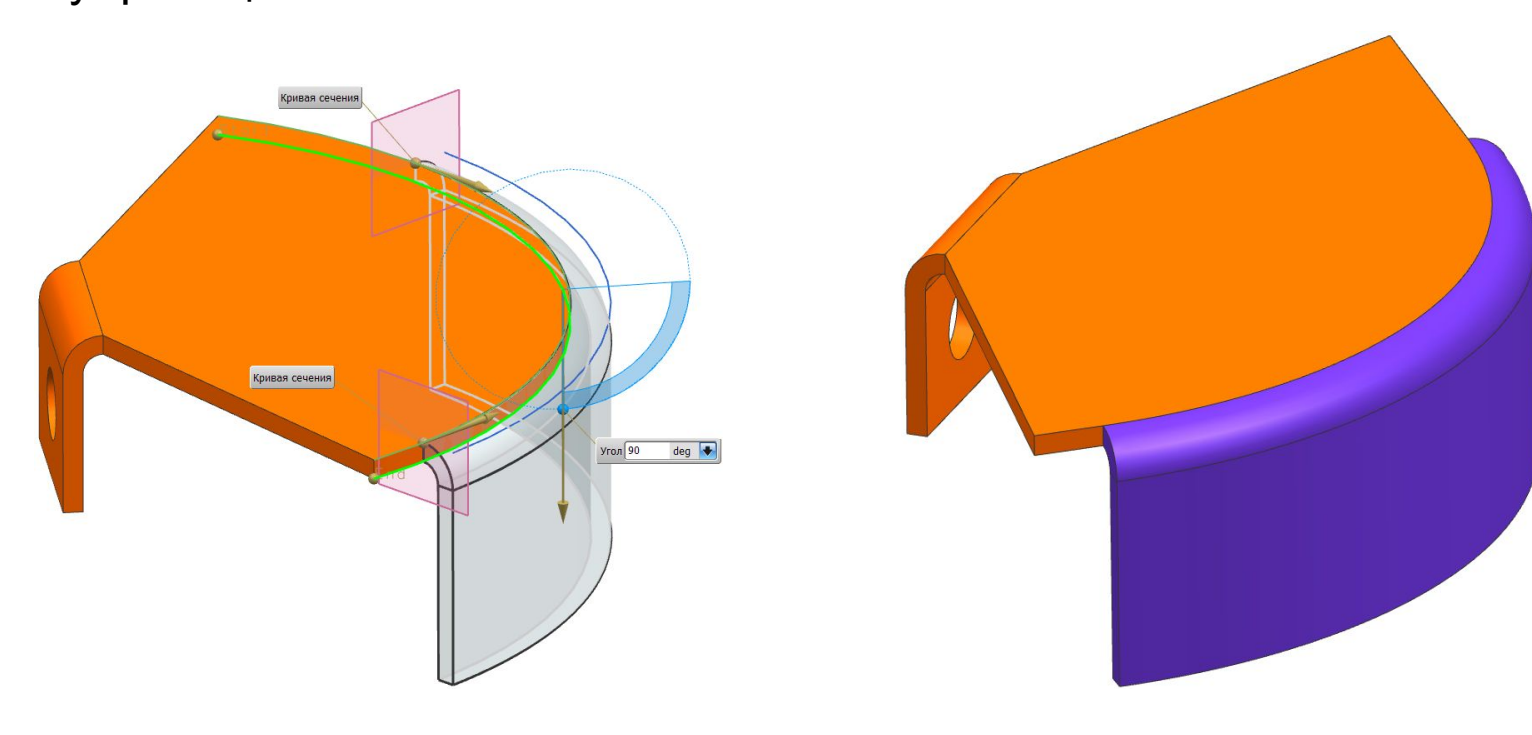

**Restricted © Siemens AG 2014** 

Page 37 20XX-XX-XX Siemens PLM Software

О Сложный фланец  $\vee$ Тип  $\wedge$ По значению  $\blacktriangledown$ Ребро базы  $\lambda$  $\odot$ \* Выбрать ребро (0) Параметры скруглений  $\wedge$ 3.0000 Радиус сгиба  $=$ mm Коэффициент нейтрали 0.3300  $=$ Освобождение Λ ◆ Квадрат Вырез на сгибе Глубина 3.0000 mm  $=$ Ширина 3.0000 mm  $=$ √ Расширить освобождение • Цепочка скруглег • Вырезы на углах Свойства фланца  $\mathbf x$ Сменить направление Ъ Материал внутри ▼ Положение материала Создать кривую контура Просмотр OK Применить Отмена

 $O X$ 

 $\boldsymbol{\wedge}$ 

• Перемычка

Тип

## **Перемычка**

Создает соединительный элемент между двумя листовыми телами от ребер.

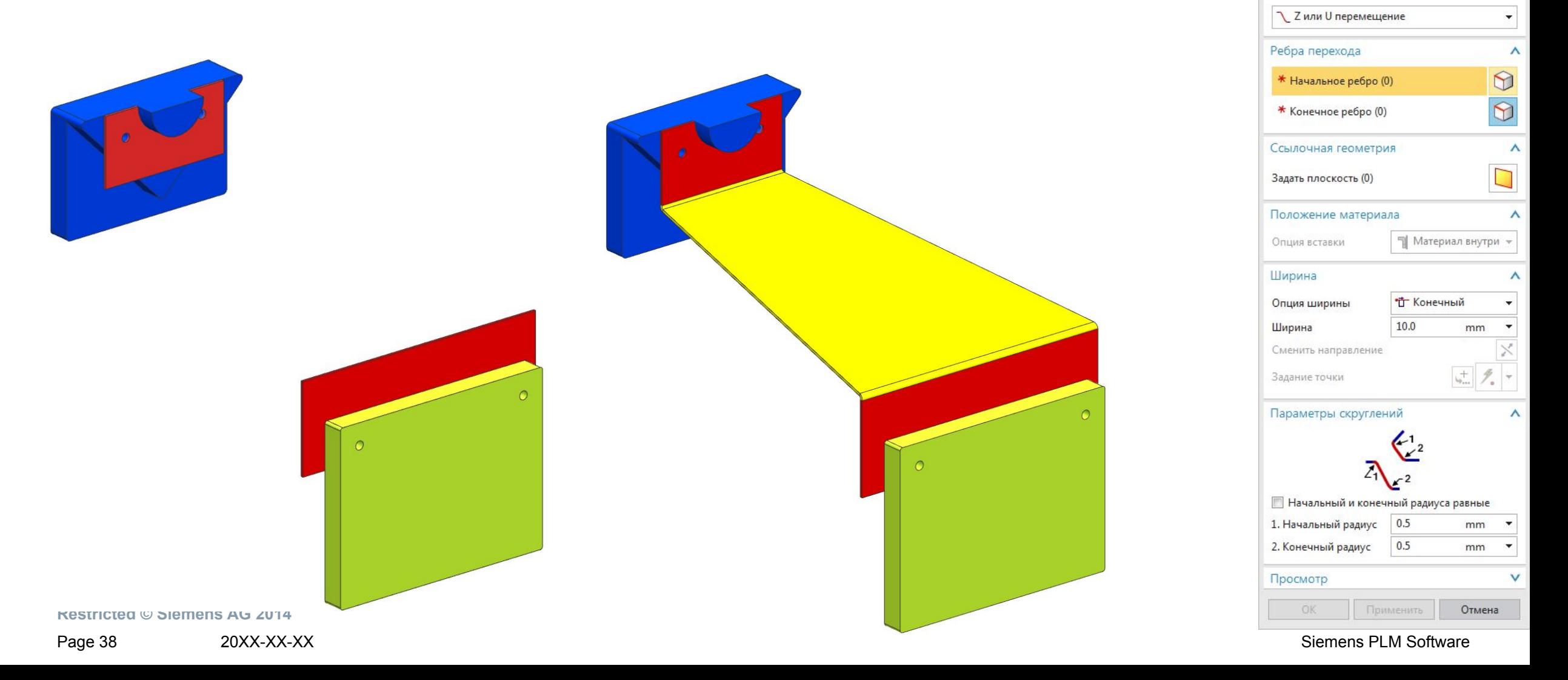

# **Перемычка (примеры)**

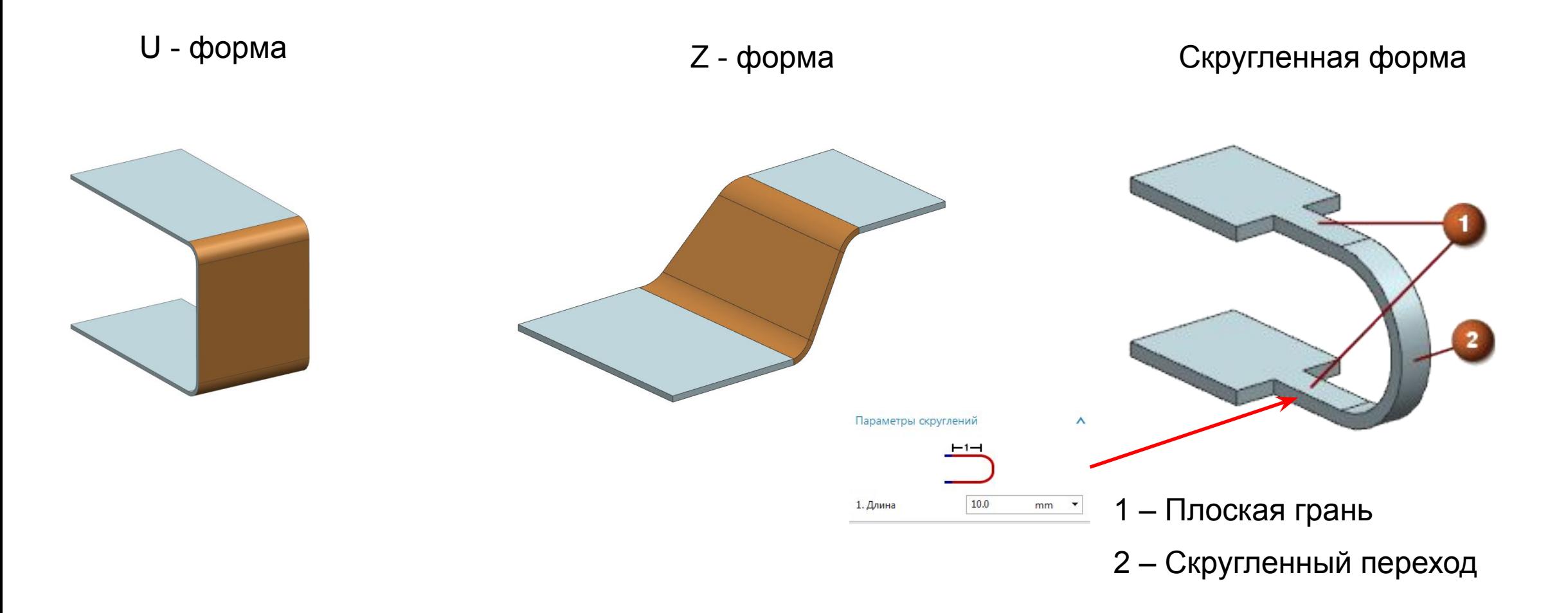

Page 39 20XX-XX-XX 20XX-XX-XX 300 20XX-XX-XX 300 20XX-XX-XX Siemens PLM Software

## **Разогнуть сгиб / Согнуть**

 Эти команды предназначены для управления сгибами созданными инструментом *Сложный фланец.*

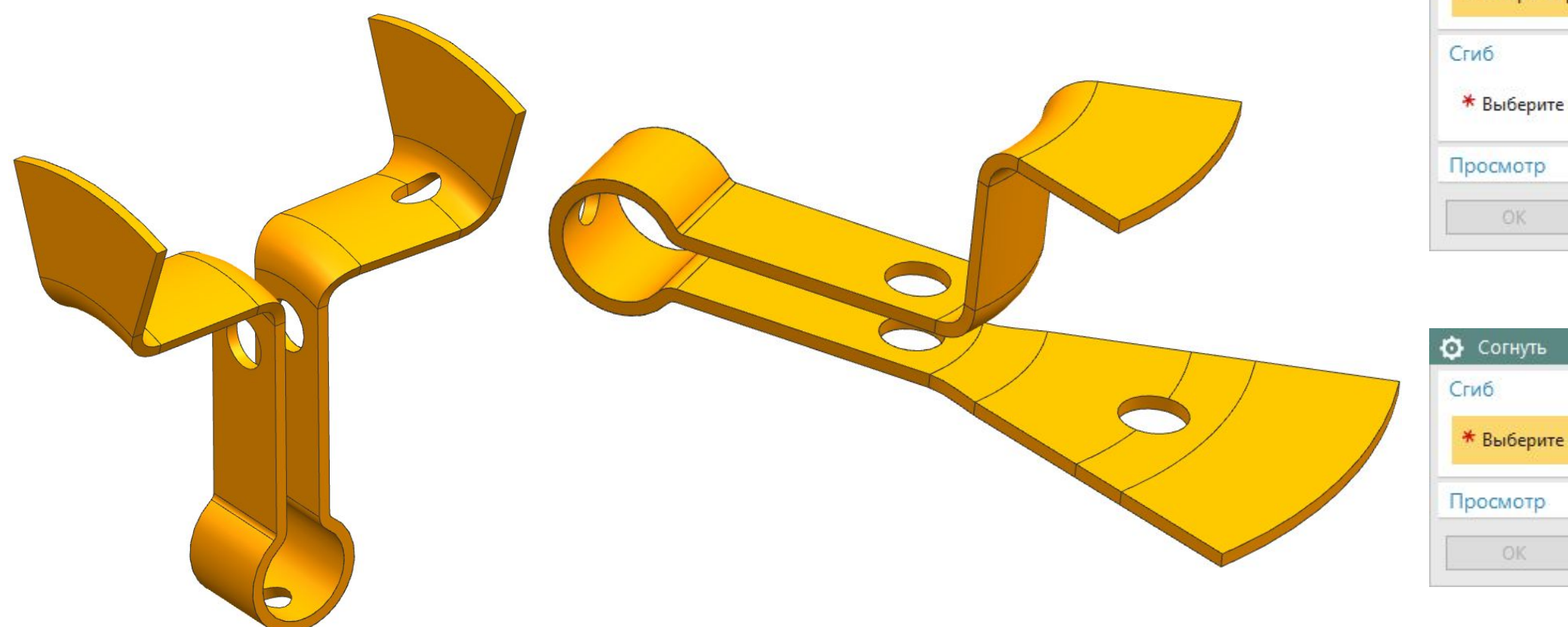

 $\sqrt{X}$ Ф Разогнуть сгиб Стационарная грань  $\boldsymbol{\wedge}$  $\bigcirc$ \* Выбрать грань (0)  $\wedge$ \* Выберите сгиб (0)  $\checkmark$ Применить Отмена

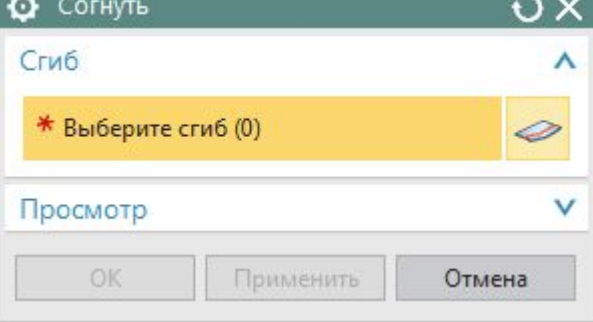

**Restricted © Siemens AG 2014** 

Page 40 20XX-XX-XX Siemens PLM Software

## **Общая формовка**

- Используется для построения разверток сложной геометрии.
- П Инструмент работает не только с листовым металло
- □ Для более точного расчета в настройках м

свойства материала.

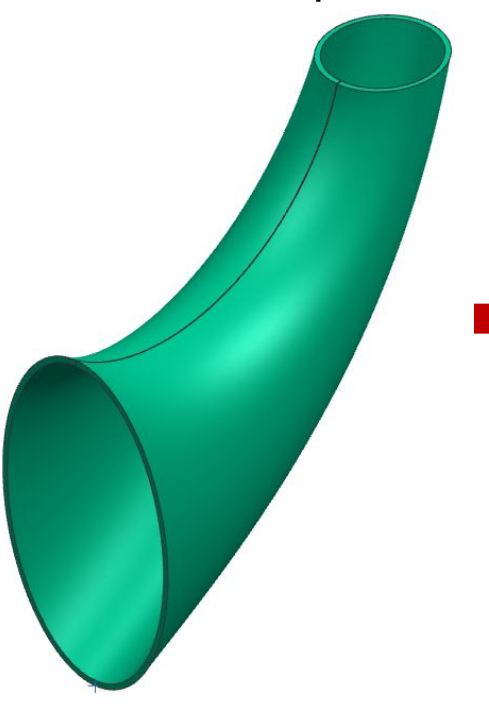

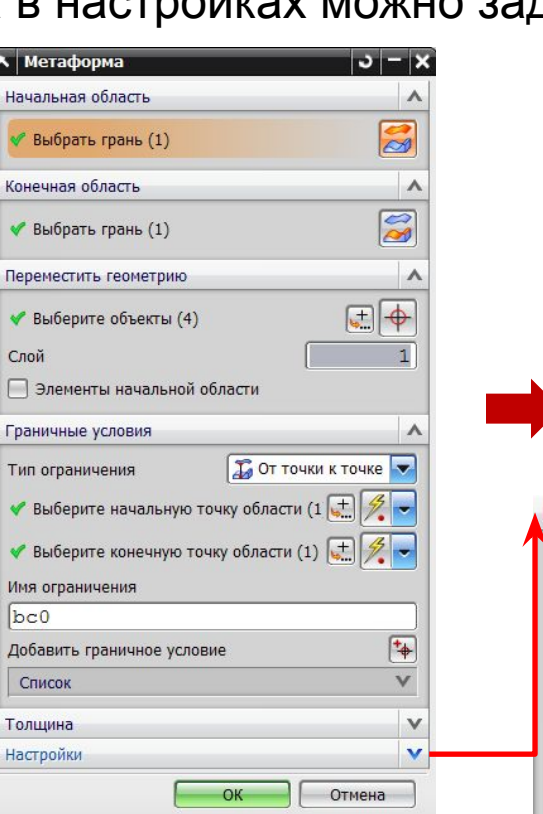

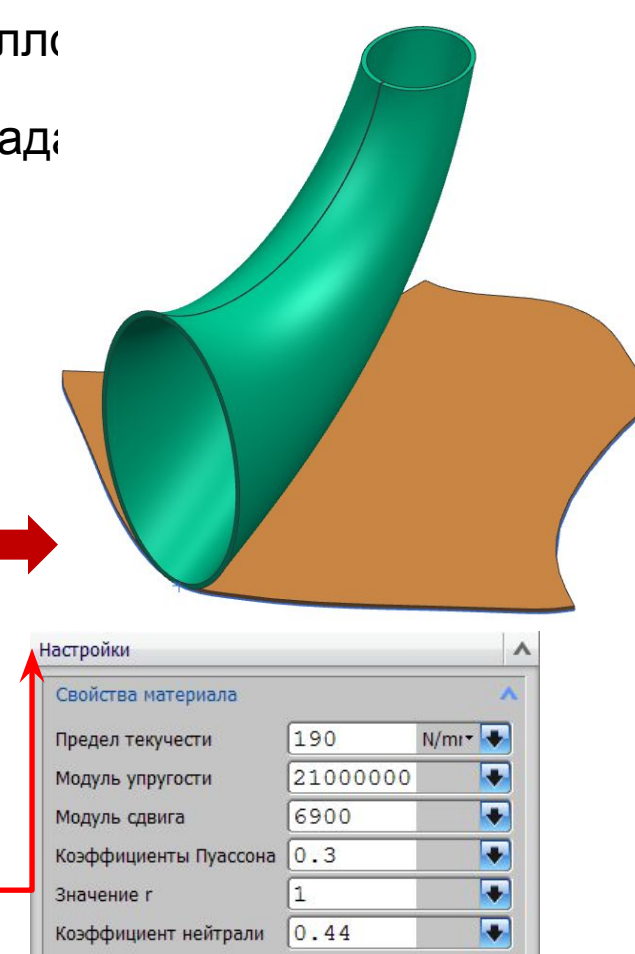

**Restricted © Siemens AG 2014** 

Page 41 20XX-XX-XX Siemens PLM Software